SATO BARCODE PRINTER

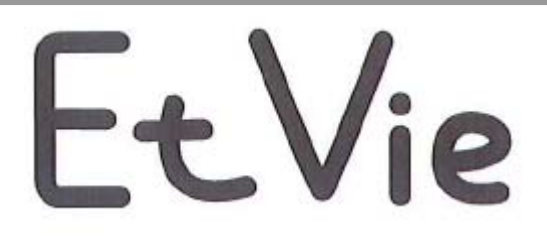

EV200R シリーズ

# プリンタ設定ツール説明書

2014 年 4 月 7 日 第 5 版

目次

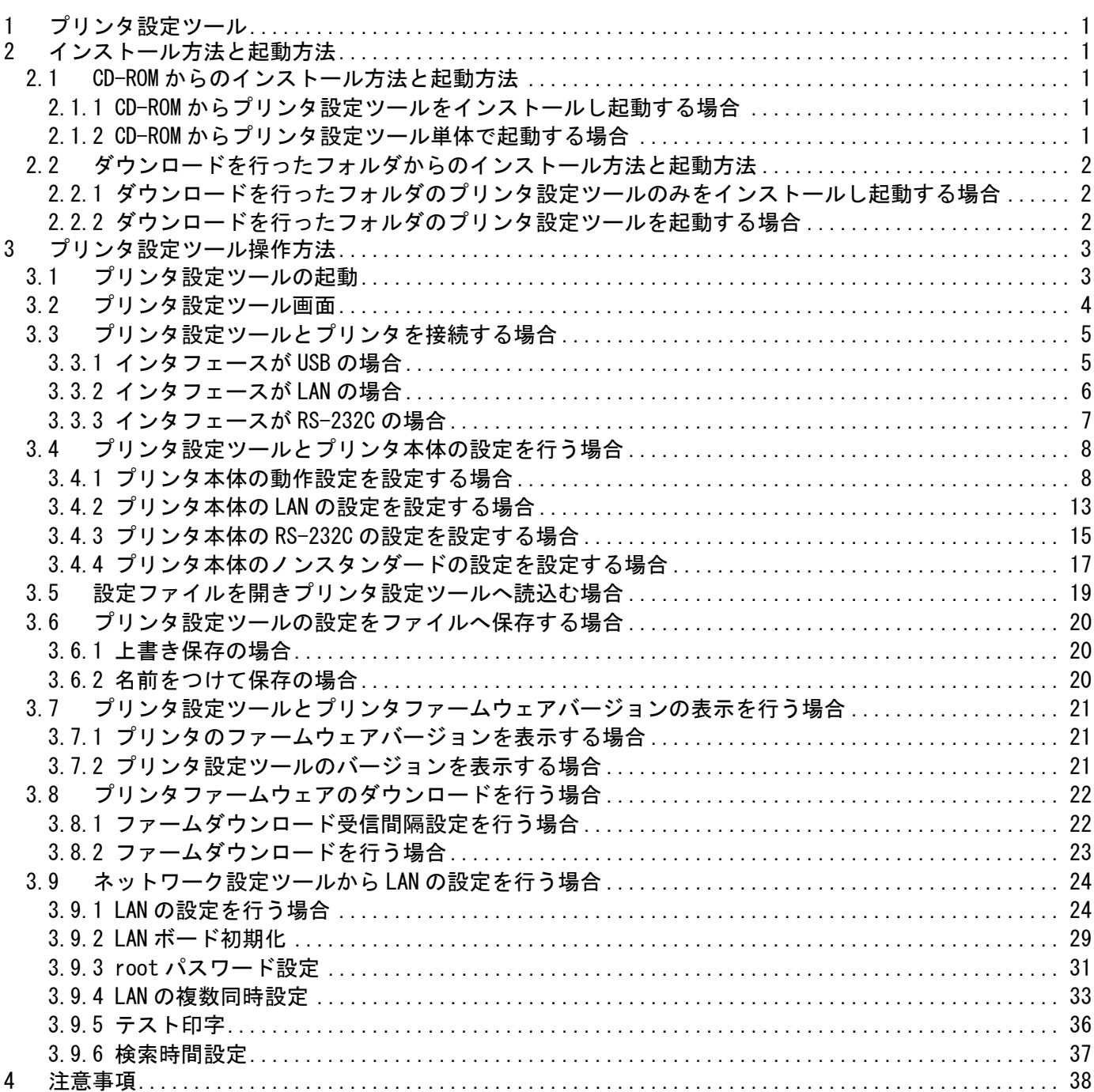

### <span id="page-2-0"></span>1 プリンタ設定ツール

「プリンタ設定ツール」は、EV200R シリーズプリンタの動作設定をプリンタに記憶させ、プリ ンタから設定情報を取得するソフトウェアです。

※本説明書の画面画像は特に断りが無い限り、EV208R の画面画像を使用しております。

### <span id="page-2-1"></span>2 インストール方法と起動方法

プリンタ設定ツールを起動する方法について説明いたします。USB 以外のインタフェースではプ リンタドライバをインストールすることにより、プリンタ設定ツールも同時にインストールされま す。プリンタドライバおよびプリンタ設定ツールのインストールは必須ではありませんので、直接 起動していただいてもかまいません。

CD-ROM からのインストール方法と起動方法は 2.1 の説明を参照してください。

ダウンロードを行ったフォルダからのインストール方法と起動方法は 2.2 を参照してください。

#### <span id="page-2-3"></span><span id="page-2-2"></span>2.1 CD-ROM からのインストール方法と起動方法

#### 2.1.1 CD-ROM からプリンタ設定ツールをインストールし起動する場合

- (1) 「MainMenu.exe」を起動し、「MENU」にて「エヴィ プリンタ」を選択し「次へ」をクリ ックします。
- (2) 「ユーティリティ」をクリックします。
- (3) 「EV208R/212R プリンタ設定ツール」を選択し、「インストール」をクリックします。
- (4) 「インストール」を選択し、「次へ」をクリックします。
- (5) 「プリンタ設定ツールをインストール」にチェックし、「OK」をクリックします。
- (6) 「スタート」-「すべてのプログラム」-「SATO EV ユーティリティソフト」-「プリンタ 設定ツール」から起動します。
- <span id="page-2-4"></span>2.1.2 CD-ROM からプリンタ設定ツール単体で起動する場合
	- (1) 「MainMenu.exe」を起動し、「MENU」にて「エヴィ プリンタ」を選択し「次へ」をクリ ックします。
	- (2) 「ユーティリティ」をクリックします。
	- (3) 「EV208R/212R プリンタ設定ツール」を選択し、「起動」をクリックします。

### <span id="page-3-1"></span><span id="page-3-0"></span>2.2 ダウンロードを行ったフォルダからのインストール方法と起動方法

- 2.2.1 ダウンロードを行ったフォルダのプリンタ設定ツールのみをインストールし起動する 場合
	- (1) Windows x86 版では「AppInst\_EV200R\_x86.exe」を起動し、「インストール」を選択し、 「次へ」をクリックします。Windows x64 版では「AppInst\_EV200R\_x64.exe」になりま す。
	- (2) 「プリンタ設定ツールをインストール」にチェックし、「OK」をクリックします。
	- (3) 「スタート」-「すべてのプログラム」-「SATO EV ユーティリティソフト」-「プリンタ 設定ツール」から起動します。

#### <span id="page-3-2"></span>2.2.2 ダウンロードを行ったフォルダのプリンタ設定ツールを起動する場合

(1) Windows x86 版ではインストーラー内フォルダの 「EV200R\Driver\PrtSetTool\_EV200R.exe」をクリックすると起動します。 Windows x64 版では、 「EV200R\Driver64\PrtSetTool\_EV200R.exe」になります。

### <span id="page-4-0"></span>3 プリンタ設定ツール操作方法

プリンタ設定ツールの操作方法について説明いたします。

#### <span id="page-4-1"></span>3.1 プリンタ設定ツールの起動

プリンタ設定ツールを起動すると以下のダイアログが表示されます。

ご使用のプリンタが EV208R の場合は「EV208R」を、EV212R の場合は「EV212R」を選択し、[次へ] をクリックしてください。

 プリンタ設定ツールを終了する場合は「終了」をクリックしてください。 ※ご使用のプリンタを確認して機種を間違えないように選択してください。

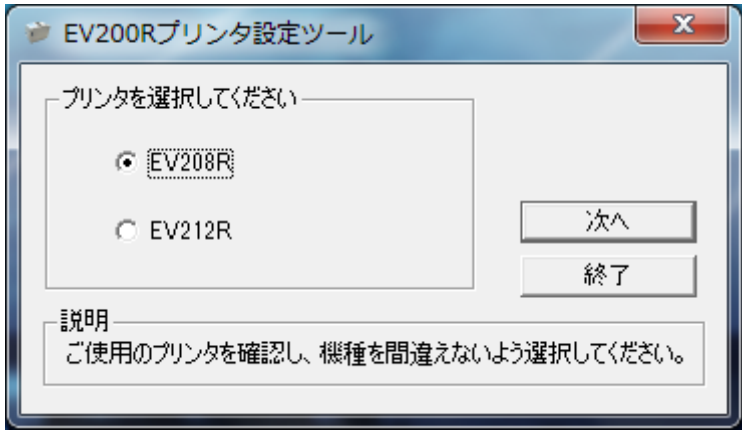

図 3.1 プリンタ選択画面

### <span id="page-5-0"></span>3.2 プリンタ設定ツール画面

プリンタ設定ツール画面が開きます。

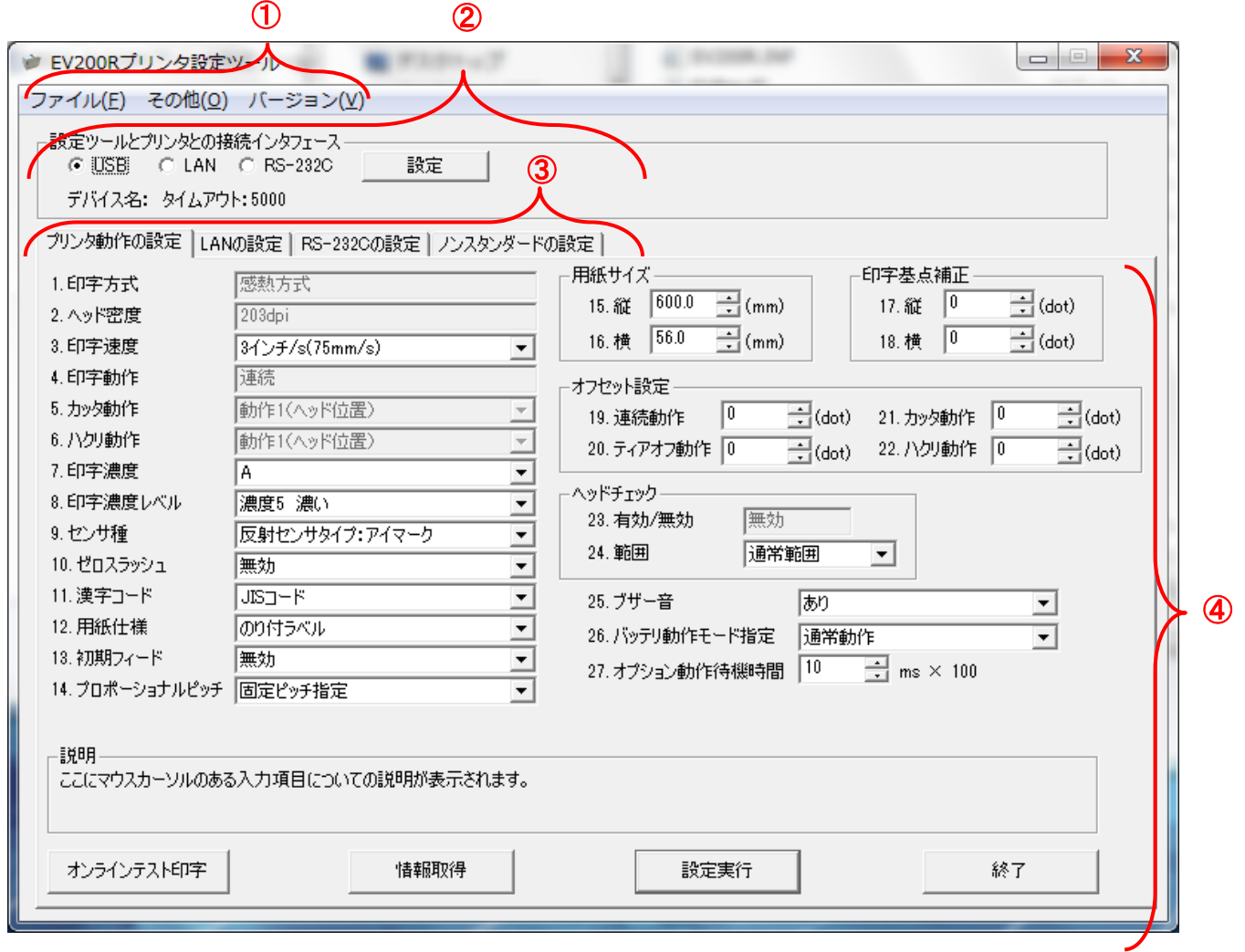

図 3.2 プリンタ設定ツール画面

①プリンタ設定ツールのメニューとなります。

②プリンタ設定ツールとプリンタとの接続インタフェースの設定を行います。

詳細は 3.3 章を参照してください。

③プリンタの各設定をタブで分類しています。

プリンタ動作の設定は 3.4.1 章を参照してください。

LAN の設定は 3.4.2 章を参照してください。

RS-232C の設定は 3.4.3 章を参照してください。

④ノンスタンダードの設定は 3.4.4 章を参照してください。

各タブに設定項目、情報取得ボタン、設定実行ボタン、終了ボタンが表示されます。 詳細は③の各タブの詳細説明を参照してください。

### <span id="page-6-0"></span>3.3 プリンタ設定ツールとプリンタを接続する場合

図 3.2 ②の「設定ツールとプリンタとの接続インタフェース」の中からプリンタとパソコンを 接続しているインタフェースを選択し、「設定」をクリックします。

選択したインタフェース毎の詳細な説明は下記を参照してください。

- (1) USB の場合は 3.3.1 章を参照してください。
- (2) LAN の場合は 3.3.2 章を参照してください。
- (3) RS-232C の場合は 3.3.3 章を参照してください。

#### <span id="page-6-1"></span>3.3.1 インタフェースが USB の場合

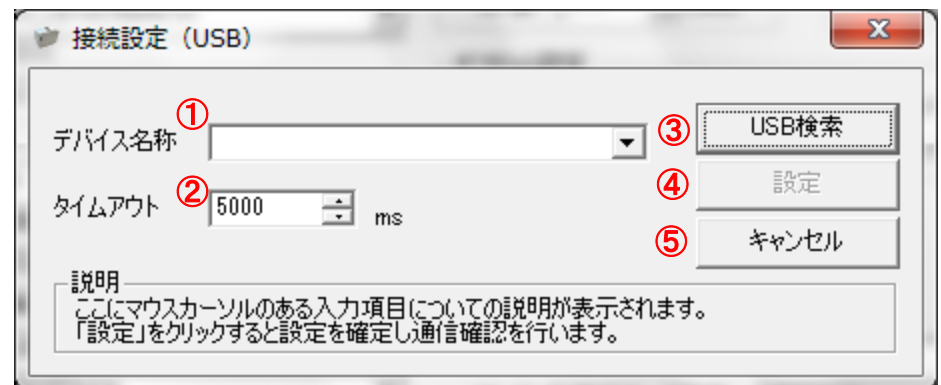

- 図 3.3.1 接続設定 (USB) 画面
- (1) ③の「USB 検索」をクリックすると、①に通信に使用可能なデバイスドライバが表示され ます。
- (2) ④の「設定」をクリックします。「設定」クリック時に通信の確認を行います。その際にノ ンスタンダードコードの設定について情報を取得します。
- (3) 設定した内容をプリンタ設定ツールに反映させないときは⑤の「キャンセル」をクリック してください。

※1.通信の確認が失敗しても設定した接続設定内容はプリンタ設定ツールに反映されます。 ※2.②の「タイムアウト」については通常変更する必要はありません。送受信時のタイム アウトを変更したい場合のみ変更を行ってください。

#### <span id="page-7-0"></span>3.3.2 インタフェースが LAN の場合

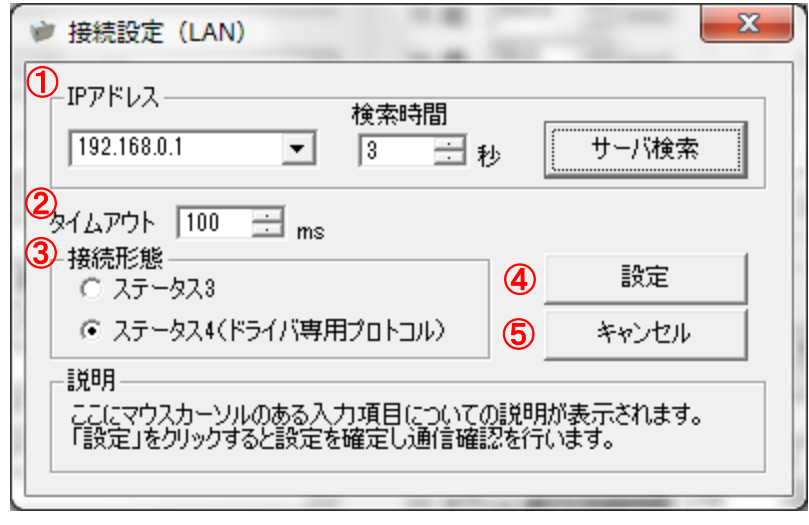

図 3.3.2 接続設定(LAN)画面

- (1) ①にプリンタに設定された IP アドレスを設定します。
- (2) プリンタに設定された IP アドレスがわからない場合は、「サーバ検索」をクリックするこ とで、LAN に接続されているプリンタを検索し、一覧に IP アドレスを表示します。
- (3) ③にプリンタの通信プロトコルを設定します。
- (4) 以上の設定が完了したら、④の「設定」をクリックします。「設定」クリック時に通信の確 認を行います。その際にノンスタンダードコードの設定について情報を取得します。
- (5) 設定した内容をプリンタ設定ツールに反映させないときは⑤の「キャンセル」をクリック してください。
	- ※1.通信の確認が失敗しても設定した接続設定内容はプリンタ設定ツールに反映されます。
	- ※2.①の検索時間は「サーバ検索」クリック時に IP アドレスが見つからなかった場合、変 更します。秒数を増やすことで検索時間が長くなり IP アドレスが見つかりやすくなり ます。
	- ※3.②の「タイムアウト」については通常変更する必要はありません。送受信時のタイム アウトを変更したい場合のみ変更を行ってください。
	- ※4.プリンタ本体の通信プロトコルが「周期応答モード」の場合、③の「接続形態」にス テータス 4 を選択していてもタイミングによって情報取得に失敗することがあります。 プリンタ設定ツールをご使用の場合には、プリンタ本体の通信プロトコルを「ステー タス 3」または「ENQ 応答モード」に設定ください。

<span id="page-8-0"></span>3.3.3 インタフェースが RS-232C の場合

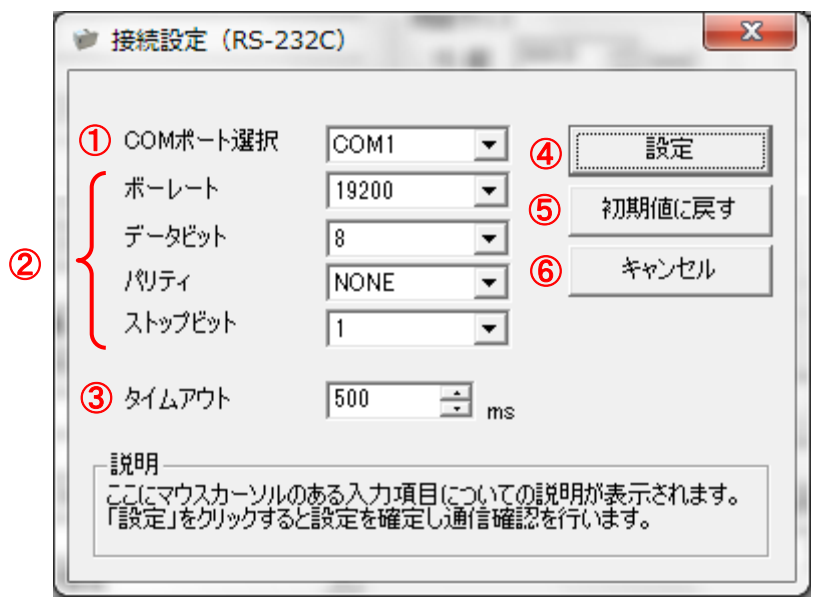

図 3.3.3 接続設定 (RS-232C)

- (1) ①にパソコン側で使用する RS-232C 接続の COM ポート番号を選択します。通常は「COM1」 となります。
- (2) ②にプリンタと同じ通信設定(ボーレート、データビット、パリティ、ストップビット)を セットします。初期値は 19200、8、NONE、1 です。
- (3) 以上の設定が完了したら、④の「設定」をクリックします。「設定」クリック時に通信の確 認を行います。その際にノンスタンダードコードの設定について情報を取得します。
- (4) 設定項目の表示を初期値に戻したい場合は⑤の「初期値に戻す」をクリックしてください。
- (5) 設定した内容をプリンタ設定ツールに反映させないときは⑥の「キャンセル」をクリック してください。
	- ※1.通信の確認が失敗しても設定した接続設定内容はプリンタ設定ツールに反映されます。 ※2.③の「タイムアウト」については通常変更する必要はありません。送受信時のタイム アウトを変更したい場合のみ変更を行ってください。

### <span id="page-9-0"></span>3.4 プリンタ設定ツールとプリンタ本体の設定を行う場合

プリンタ本体へ設定を行うための各タブの設定項目と設定方法を説明いたします。

### 3.4.1 プリンタ本体の動作設定を設定する場合

<span id="page-9-1"></span>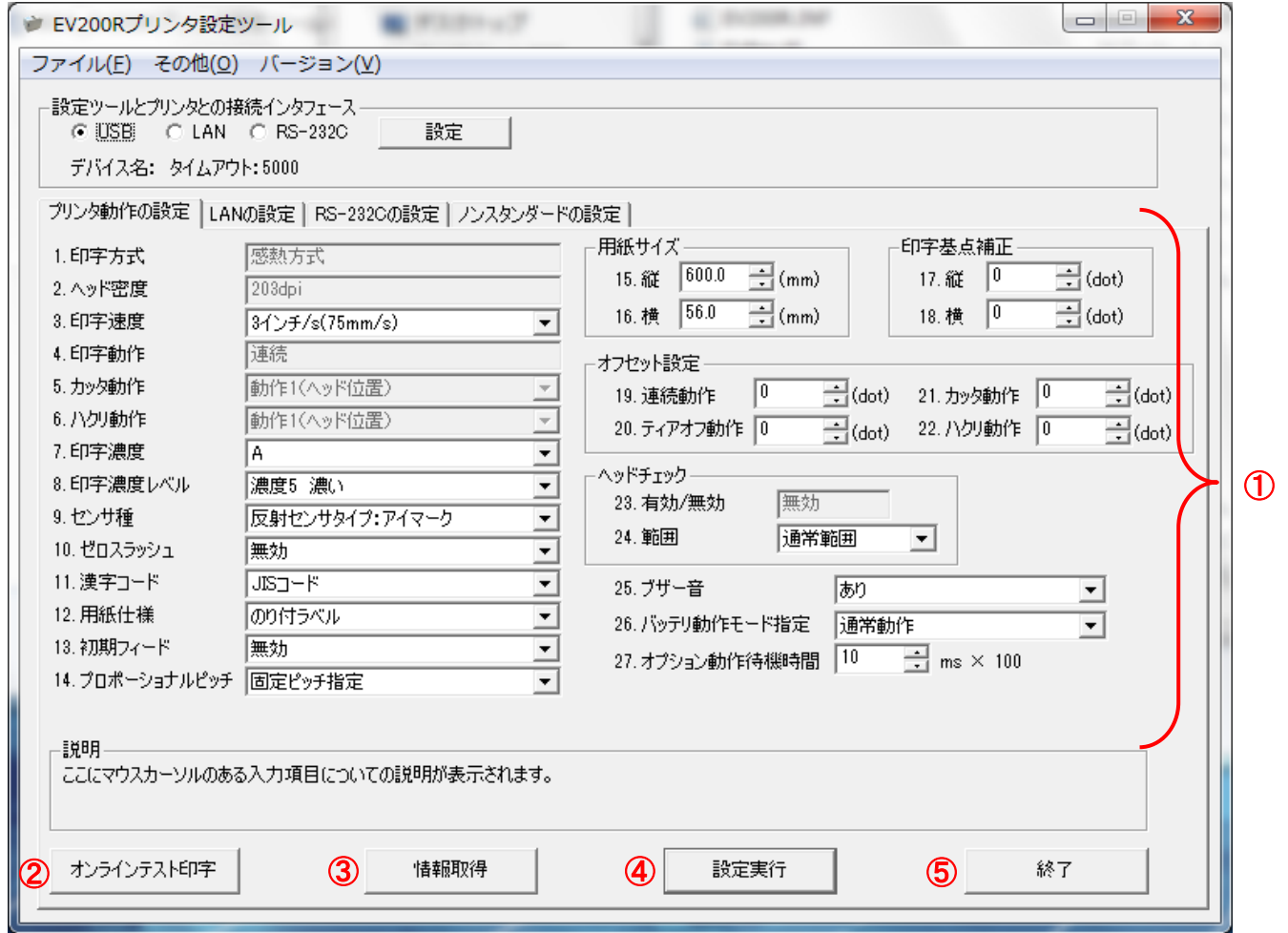

#### 図 3.4.1 プリンタ動作の設定画面

- (1) 「プリンタ動作の設定」タブを開きます。
- (2) ③の「情報取得」をクリックし、現在プリンタに設定されている値を取得します。
- (3) ①の画面内の 1.~27.の設定項目の値を選択、入力します。
- (4) ④の「設定実行」をクリックすることで、プリンタ本体に①の設定内容を設定します。
- (5) 表示されたメッセージに従いプリンタ本体の電源を OFF/ON します。
- (6) ③の「情報取得」をクリックし、プリンタに設定されている値を取得し、設定した設定内 容と相違がないことを確認します。
- (7) ②の「オンラインテスト印字」をクリックすることでプリンタに設定されている値が記載 されたラベルが発行されます。
- (8) プリンタ設定ツールを終了する場合は⑤の「終了」をクリックします。

#### 1.印字方式

ラベルに印字を行う方式を表示します。設定することはできません。 範囲:感熱方式、熱転写方式

2.ヘッド密度

選択されているプリンタのヘッド密度を表示します。設定することはできません。 EV208R の範囲:203dpi EV212R の範囲:305dpi

3.印字速度

ラベルを発行する際の用紙搬送の速度となります。 印字品質を良くするためには使用されるラベルに合わせて印字速度、印字濃度、印字濃度レベルの設 定を変更する必要があります。 EV208R の範囲:2~5 インチ/s EV212R の範囲:2~4 インチ/s

#### 4.印字動作

「情報取得」を行った際にプリンタの印字動作を表示し、表示された印字動作に対応した「5.カッタ 動作」~「6.ハクリ動作」の設定項目が有効になります。設定することはできません。 範囲:連続、ティアオフ、カッタ、ハクリ

#### 5.カッタ動作

「情報取得」を行った際にプリンタの印字動作がカッタであった場合に有効となります。

範囲:

動作 1(ヘッド位置):ラベルを印字した後にラベルをカットしてヘッド位置までバックフィードを 行います。

動作 2(カッタ位置):ラベルを印字する前にラベルをヘッド位置までバックフィードさせてラベル 発行を行った後にラベルをカットします。

#### 動作 3(バックフィード無し):バックフィードを行いません。ヘッドからカット位置までの距離に ついては印字できません。

6.ハクリ動作

「情報取得」を行った際にプリンタの印字動作がハクリであった場合に有効となります。

範囲:

#### 7.印字濃度

印字を行う際の濃度を設定します。 範囲:A~B

8.印字濃度レベル

印字濃度に対する濃度レベルを設定します。印字濃度に対して 5 段階の調整ができます。 範囲:1~5

動作 1(ヘッド位置):ラベルを印字しラベルをハクリした後にヘッド位置までバックフィードを行 います。

動作 2(ハクリ位置):ラベルを印字する前にラベルをヘッド位置までバックフィードさせてラベル の印字を行います。

#### 9.センサ種

用紙の停止位置を判断するためのセンサタイプを設定します。 範囲:反射センサタイプ(アイマークセンサ)、透過センサタイプ(ギャップセンサ)、センサ無視タ イプ、透過センサタイプ(リストバンドカス取りなし)

10.ゼロスラッシュ

数字の「0」に「\ (スラッシュ)」を付けるか付けないかを設定します。 範囲:無効、有効

11.漢字コード

プリンタ内部の漢字フォントを印字する際のコードを設定します。 範囲:JIS コード、シフト-JIS コード

12.用紙仕様

使用する用紙の種類を設定します。 範囲:のり付ラベル、のり無タグ

13.初期フィード

プリンタの電源を ON にしたときにフィードを行うか行わないかを設定します。初期フィードを「有 効」にすることで印字位置誤差を改善することができます。 範囲:無効、有効

14.プロポーショナルピッチ

プリンタ内部フォント「X21~X24」を設定したときに文字毎の文字幅状態で印字するモード(プロポ ーショナルピッチ指定)、文字フォント幅サイズで印字するモード(固定ピッチ指定)を設定します。 範囲:固定ピッチ指定、プロポーショナルピッチ指定

15.縦用紙サイズ

使用するラベルの縦サイズを設定します。のり付ラベルの場合はラベルサイズで設定します。 EV208R の範囲:0.1~600.0mm EV212R の範囲:0.1~400.0mm

16.横用紙サイズ

使用するラベルの横サイズを設定します。のり付ラベルの場合はラベルサイズで設定します。 範囲:0.1~56.0mm

17.縦印字基点補正

プリンタの機差により発生する縦の印字誤差を調整するするために設定します。ヘッド密度が 203dpi のときは 1mm = 8dot となり、305dpi のときは 1mm = 12dot となります。 範囲:-396~396dot

18.横印字基点補正

プリンタの機差により発生する横の印字誤差を調整するするために設定します。ヘッド密度が 203dpi のときは 1mm = 8dot となり、305dpi のときは 1mm = 12dot となります。 範囲:-396~396dot

19.連続動作オフセット設定

印字動作が「連続」のときの用紙停止位置を設定します。 範囲:-99~99dot

20.ティアオフ動作オフセット設定 印字動作が「ティアオフ」のときの用紙停止位置を設定します。 範囲:-60~99 dot

- 21.カッタ動作オフセット設定 印字動作が「カッタ」、「ノンセパ」のときの用紙カット位置を設定します。 範囲:-99~99 dot
- 22.ハクリ動作オフセット設定 印字動作が「ハクリ」のときの用紙ハクリ位置を設定します。 範囲:-99~99 dot
- 23.ヘッドチェック指定

「情報取得」を行った際にプリンタのヘッドチェック指定を表示します。設定することはできません。 範囲:無効、有効

- 24.ヘッドチェック範囲指定 ヘッドチェックの範囲を設定します。 範囲:通常範囲、バーコード
- 25.ブザー音
- プリンタエラー時のアラーム音の有無を設定します。 範囲:あり、なし
- 26.バッテリ動作モード指定 プリンタを通常動作モードかバッテリ動作モードに切替えるための設定をします。 範囲:通常動作、バッテリ動作

27.オプション動作待機時間

ティアオフモード時の印字完了後に待機してティアオフ動作を行う時間及び、印字中カットモード時 の印字完了後に待機して印字後カット動作を行う時間を設定します。 範囲:5~200ms x 100

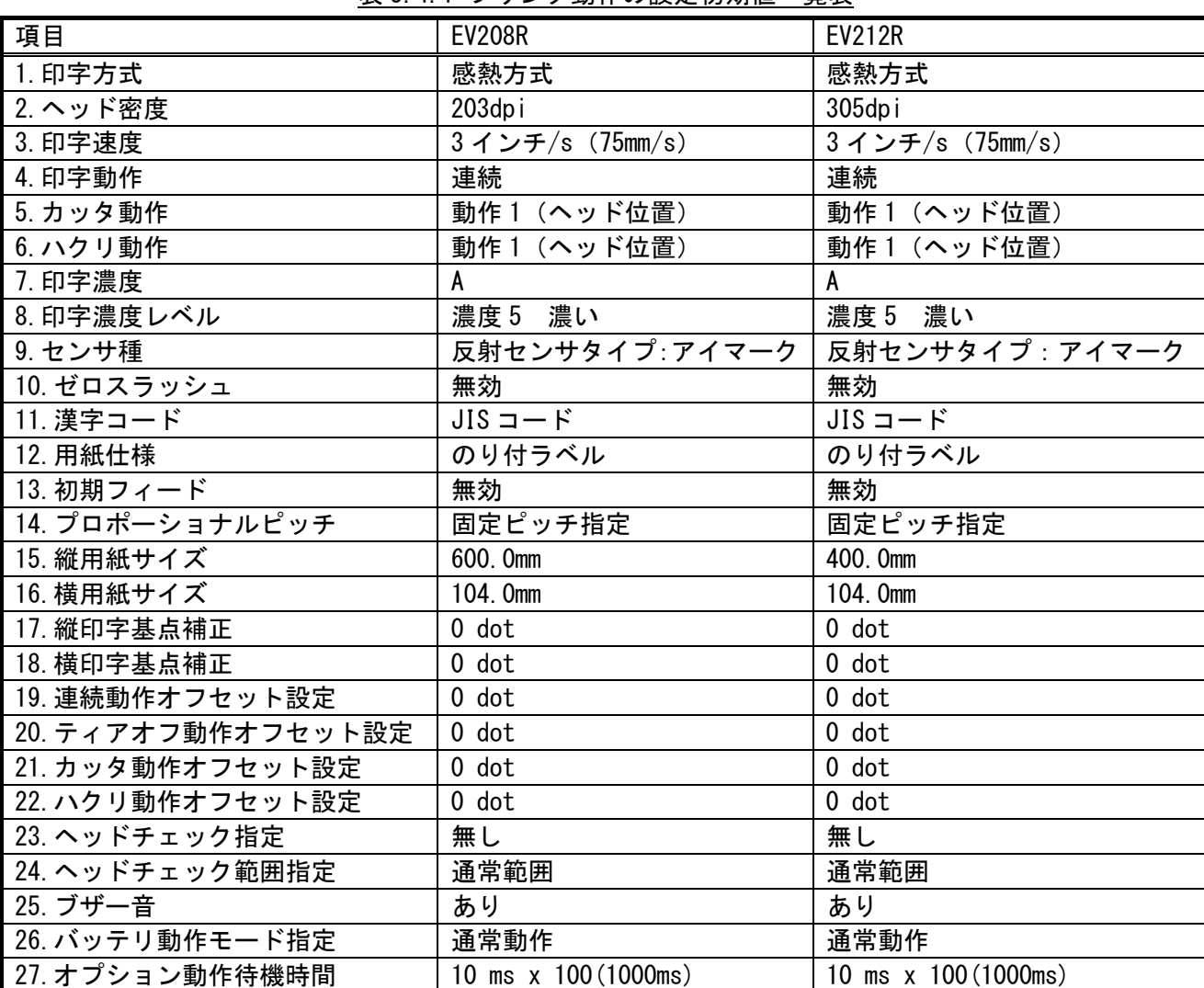

### 表 3.4.1 プリンタ動作の設定初期値一覧表

### 3.4.2 プリンタ本体の LAN の設定を設定する場合

<span id="page-14-0"></span>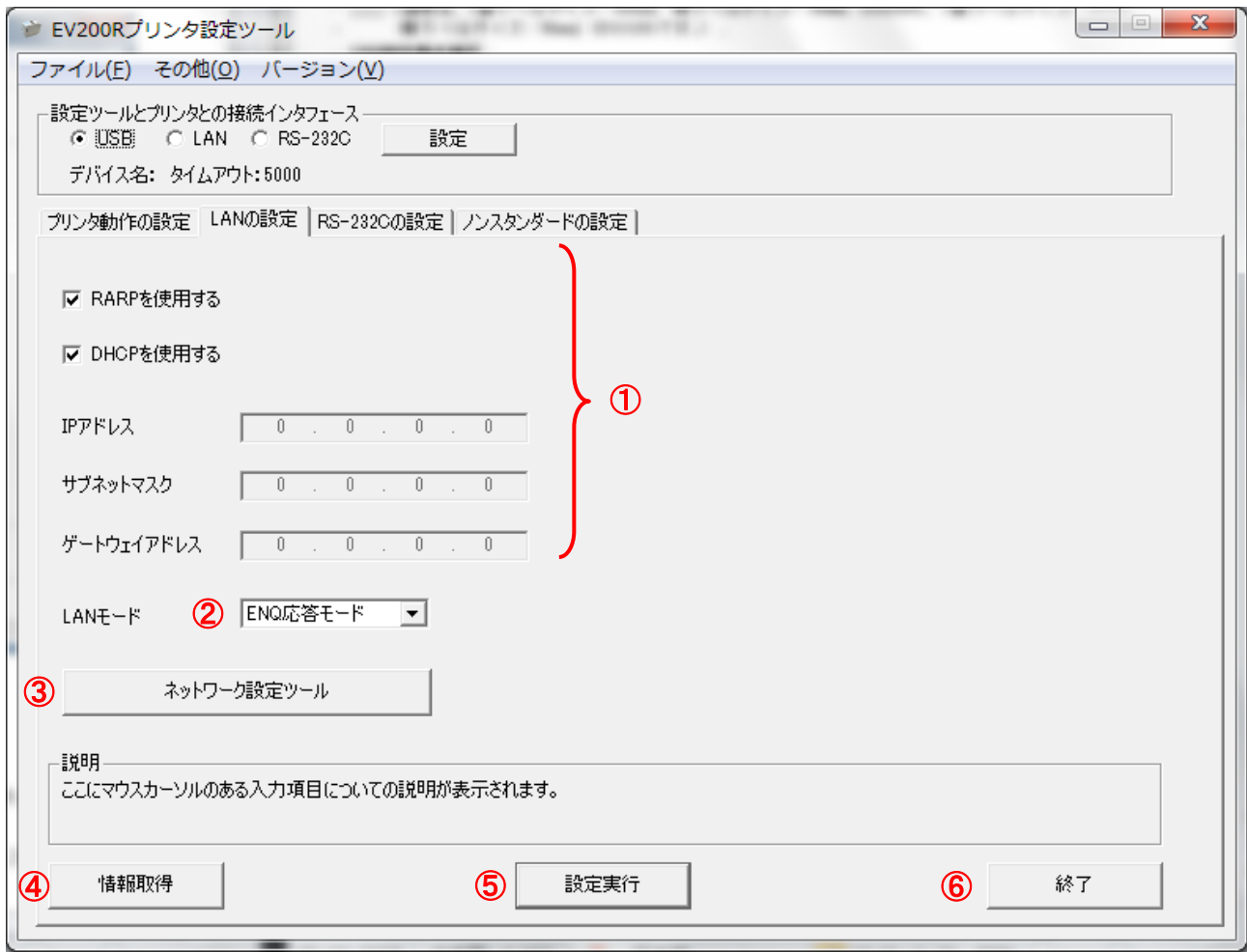

#### 図 3.4.2 LAN の設定画面

- (1) 「LAN の設定」タブを開きます。
- (2) ④の「情報取得」をクリックし、現在プリンタに設定されている値を取得します。
- (3) ①の LAN の通信設定を選択、入力します。
- (4) ②の LAN モードにて通信プロトコルを選択します。プリンタドライバをご使用の場合は、 「ENQ 応答モード」を設定してください。
- (5) ⑤の「設定実行」をクリックすることで、プリンタ本体に①、②の設定内容を設定します。
- (6) 表示されたメッセージに従いプリンタ本体の電源を OFF/ON します。
- (7) ④の「情報取得」をクリックし、プリンタに設定されている値を取得し、設定した設定内 容と相違がないことを確認します。
- (8) ③の「ネットワーク設定ツール」をクリックすることでネットワーク設定ツールが起動さ れます。詳細は 3.9 章を参照してください。
- (9) プリンタ設定ツールを終了する場合は⑥の「終了」をクリックします。

RARP を使用する

RARP を使用するか使用しないか設定します。RARP を使用する場合はチェックをして設定します。 範囲:チェックあり (RARP の使用)、チェックなし (RARP の未使用)

DHCP を使用する

DHCP を使用するか使用しないか設定します。DHCP を使用する場合はチェックをして設定します。 範囲:チェックあり (DHCP の使用)、チェックなし (DHCP の未使用)

IP アドレス

IP アドレスを設定します。

サブネットマスク

サブネットマスクを設定します。

ゲートウェイアドレス

ゲートウェイアドレスを設定します。

LAN モード

通信プロトコルを設定します。

範囲:

周期応答モード:2 ポート接続による、周期的にプリンタ状態ステータスを返送するモードです。

ENQ 応答モード:2 ポート接続による、ENQ(05H)を送信することでプリンタ状態ステータスを返 送するモードです。

ステータス 3 モード:1 ポート接続による、「ENQ 応答モード」です。

 ※プリンタドライバを使用する場合、プリンタとプリンタドライバの設定を合わせる必要がありま す。プリンタドライバは初期値が「ENQ 応答モード」になっております。

| 項目         | EV208R/212R |
|------------|-------------|
| RARP を使用する | チェックあり      |
| DHCP を使用する | チェックあり      |
| IPアドレス     | 0, 0, 0, 0  |
| サブネットマスク   | 0.0.0.0     |
| ゲートウェイアドレス | 0.0.0.0     |
| $LAN = -K$ | ENO応答モード    |

表 3.4.2 LAN の設定初期値一覧表

### 3.4.3 プリンタ本体の RS-232C の設定を設定する場合

<span id="page-16-0"></span>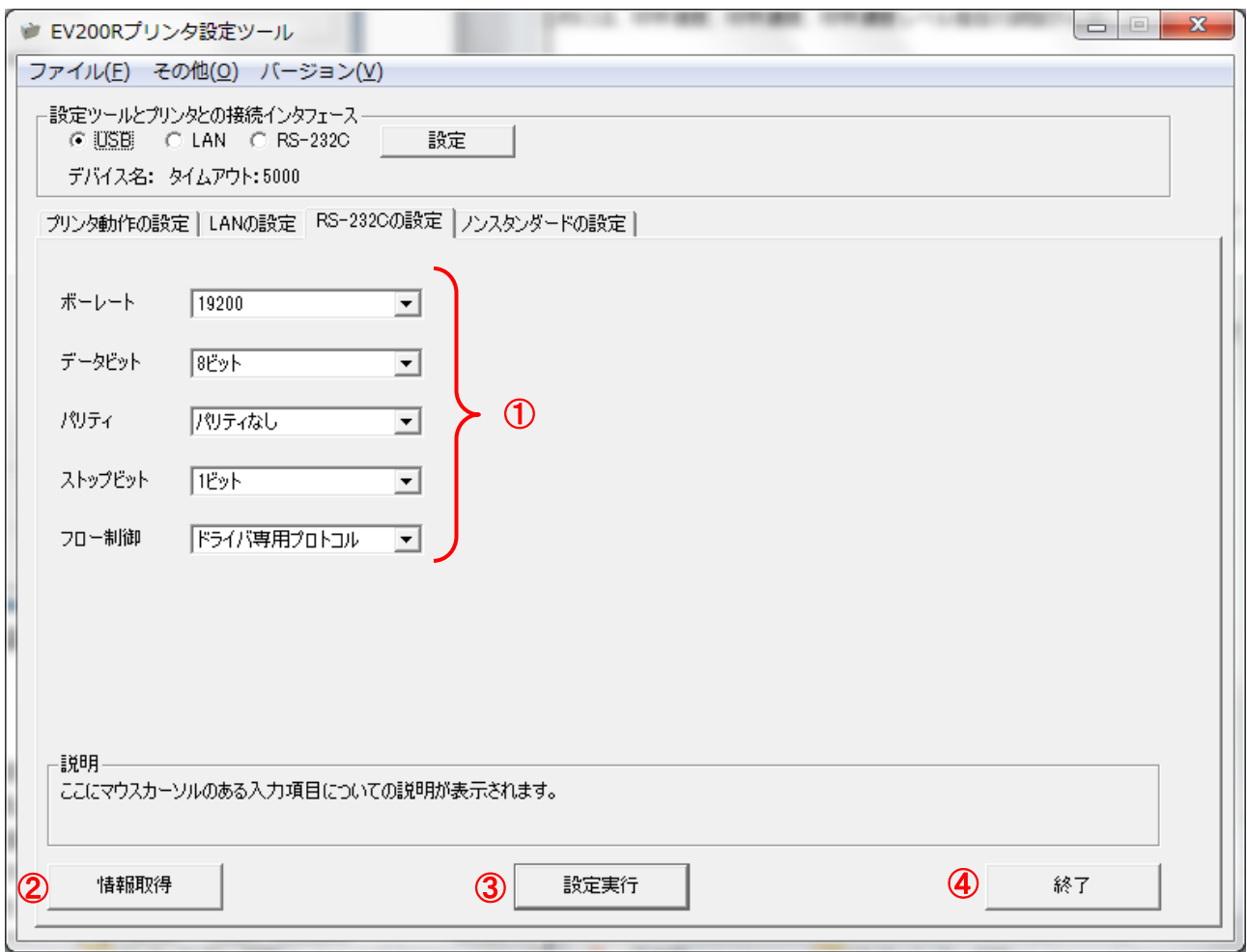

#### 図 3.4.3 RS-232C の設定画面

- (1) 「RS-232C の設定」タブを開きます。
- (2) ②の「情報取得」をクリックし、現在プリンタに設定されている値を取得します。
- (3) ①の受信モードの「ボーレート」、「データビット」、「パリティ」、「ストップビット」、「フ ロー制御」を選択します。
- (4) ③の「設定実行」をクリックすることで、プリンタ本体に①の設定内容を設定します。
- (5) 表示されたメッセージに従いプリンタ本体の電源を OFF/ON します。
- (6) ②の「情報取得」をクリックし、プリンタに設定されている値を取得し、設定した設定内 容と相違がないことを確認します。
- (7) プリンタ設定ツールを終了する場合は④の「終了」をクリックします。

ボーレート

通信速度を設定します。 範囲:9600、19200、38400、57600、115200(bps)

データビット データビットを設定します。

範囲:8 ビット、7 ビット

パリティ

 パリティを設定します。 範囲:パリティなし、奇数、偶数

ストップビット

 ストップビットを設定します。 範囲:1 ビット、2 ビット

フロー制御

フロー制御を設定します

範囲:

ER 制御(1 アイテム受信): ER 信号を制御します。1 アイテム (A~Z) 間毎に制御を行います。 ER 制御(マルチ受信): ER 信号を制御します。バッファニアフルになるまで通信データを受信します。 Xon-Xoff 制御:XON/XOFF のコードを使用してデータ通信制御を行います。

ドライバ専用プロトコル:ステータス通信制御を行います。

ステータス 3:ステータス通信制御を行います。この制御方式は e シリーズのプリンタ制御方式と 互換を持っています。

| 項目      | EV208R/212R |
|---------|-------------|
| ボーレート   | 19200       |
| データビット  | 8ビット        |
| パリティ    | パリティなし      |
| ストップビット | 1 ビット       |
|         | ドライバ専用プロトコル |

表 3.4.3 RS-232C の設定初期値一覧表

### <span id="page-18-0"></span>3.4.4 プリンタ本体のノンスタンダードの設定を設定する場合

※ 通常は設定する必要はありません。

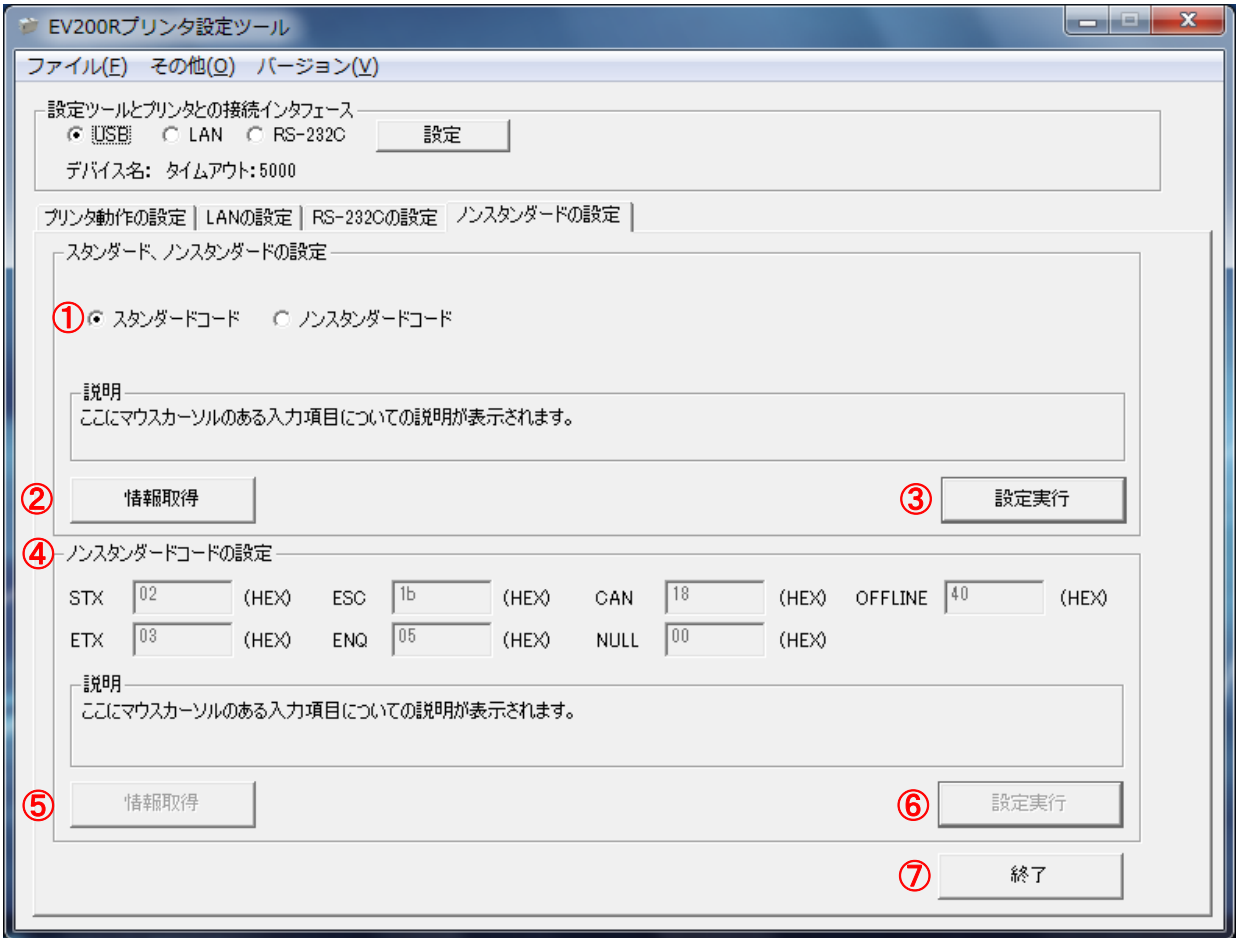

#### 図 3.4.5 ノンスタンダードの設定画面

- (1) 「ノンスタンダードの設定」タブを開きます。
- (2) ②の「情報取得」をクリックし、現在プリンタに設定されている値を取得します。
- (3) ①の「スタンダードコード」、「ノンスタンダードコード」から選択します。
- (4) ②の「設定実行」をクリックすることで、プリンタ本体にスタンダードコードかノンスタ ンダードコードがモードの設定を設定します。スタンダードコードかノンスタンダードコ ードかモードを変更する場合のみ「設定実行」を行ってください。プリンタドライバを使 用する場合は「スタンダードコード」を設定します。
- (5) 表示されたメッセージに従いプリンタ本体の電源を OFF/ON した後、「OK」をクリックしま す。
- (6) プリンタ本体が「ノンスタンダードコード」の場合、④の各制御コードに任意の文字コー ドを入力します。但し、各制御コード間での重複や SOH(01H)は設定することができませ  $\mathcal{L}_{\alpha}$
- (7) プリンタ本体が「ノンスタンダードコード」の場合、⑥の「設定実行」をクリックするこ とで、ノンスタンダードコードの各制御コードの設定を設定します。

- (8) 表示されたメッセージに従いプリンタ本体の「FEED」ボタンを一度押してからプリンタ本 体の電源を OFF/ON します。
- (9) プリンタ本体が「ノンスタンダードコード」の場合、⑤の「情報取得」をクリックし、プ リンタに設定されている値を取得し、設定した設定内容と相違がないことを確認します。
- (10) プリンタ設定ツールを終了する場合は⑦の「終了」をクリックします。

スタンダードコード、ノンスタンダードコードの設定

スタンダードコードかノンスタンダードコードかモードを設定します。 範囲:スタンダードコード、ノンスタンダードコード

STX

STX の値を設定します。他の制御コードと重複した値や SOH (01H) は設定することができません。 範囲:00H~FFH(01H は除きます)

#### ETX

ETX の値を設定します。他の制御コードと重複した値や SOH (01H) は設定することができません。 範囲:00H~FFH(01H は除きます)

#### ESC

ESC の値を設定します。他の制御コードと重複した値や SOH (01H) は設定することができません。 範囲:00H~FFH(01H は除きます)

ENQ

ENQ の値を設定します。他の制御コードと重複した値や SOH (01H) は設定することができません。 範囲:00H~FFH(01H は除きます)

CAN

CAN の値を設定します。他の制御コードと重複した値や SOH (01H) は設定することができません。 範囲:00H~FFH(01H は除きます)

NULL

NULL の値を設定します。他の制御コードと重複した値や SOH (01H) は設定することができません。 範囲:00H~FFH(01H は除きます)

#### OFFLINE

OFFLINE の値を設定します。他の制御コードと重複した値や SOH (01H) は設定することができません。 範囲:00H~FFH(01H は除きます)

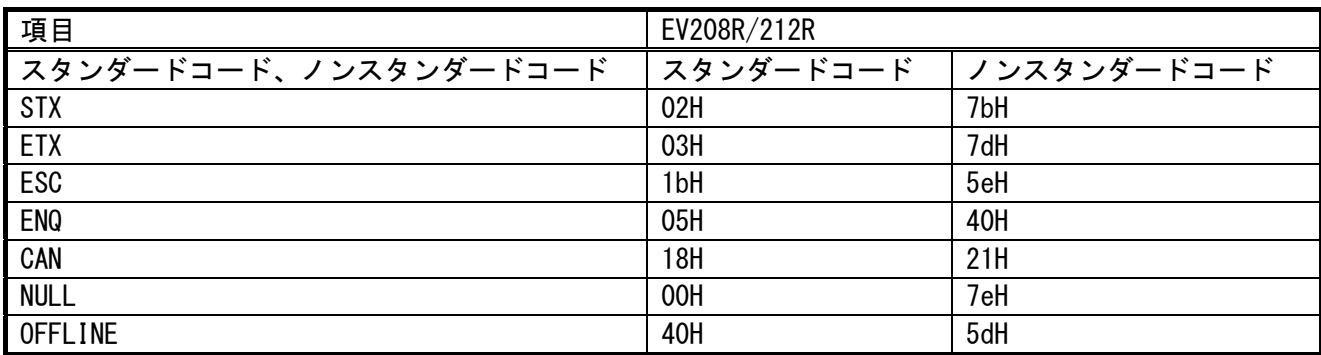

表 3.4.5 ノンスタンダードの設定初期値一覧表

### <span id="page-20-0"></span>3.5 設定ファイルを開きプリンタ設定ツールへ読込む場合

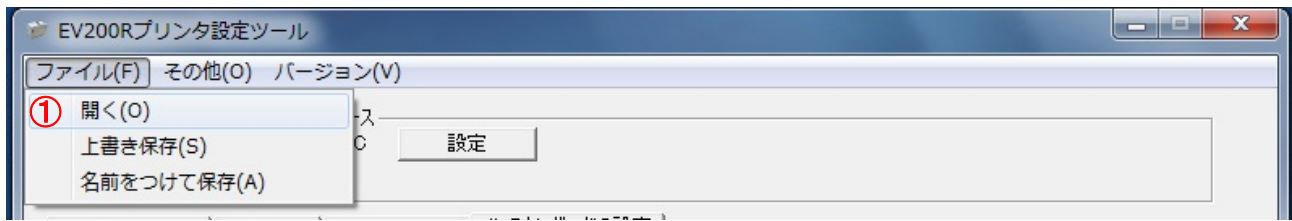

図 3.5.1 設定ファイルを開く画面

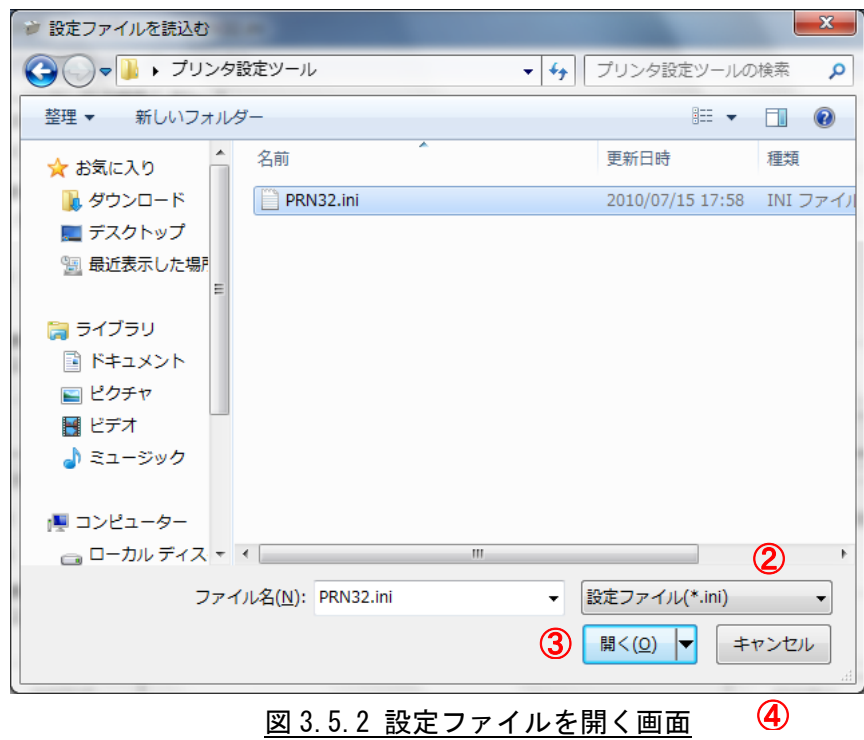

- (1) ①のメニューの「開く」をクリックします。
- (2) プリンタ設定ツールの設定ファイルを開く場合は②から「設定ファイル(\*.ini)」を選択し、 設定ファイルを選択します。
- (3) ③の「開く」をクリックして設定ファイルを読込みます。古いプリンタ設定ツールで保存 された設定ファイルを読込んだ場合は「プリンタ動作の設定」タブのみ設定値が反映され ます。
- (4) 設定ファイルの読込みを中止する場合は④の「キャンセル」をクリックします。

### <span id="page-21-0"></span>3.6 プリンタ設定ツールの設定をファイルへ保存する場合

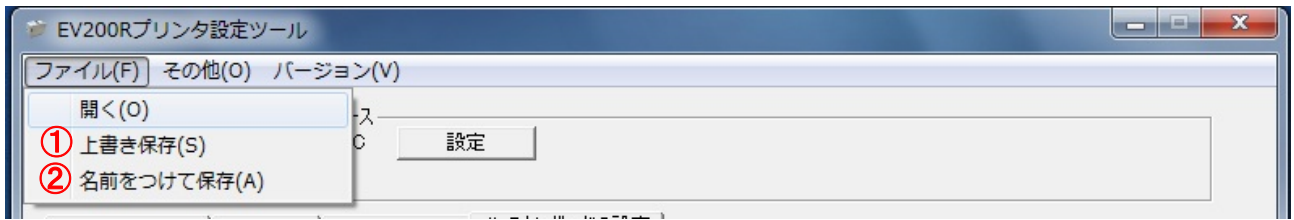

図 3.6.1 設定ファイルに保存する画面

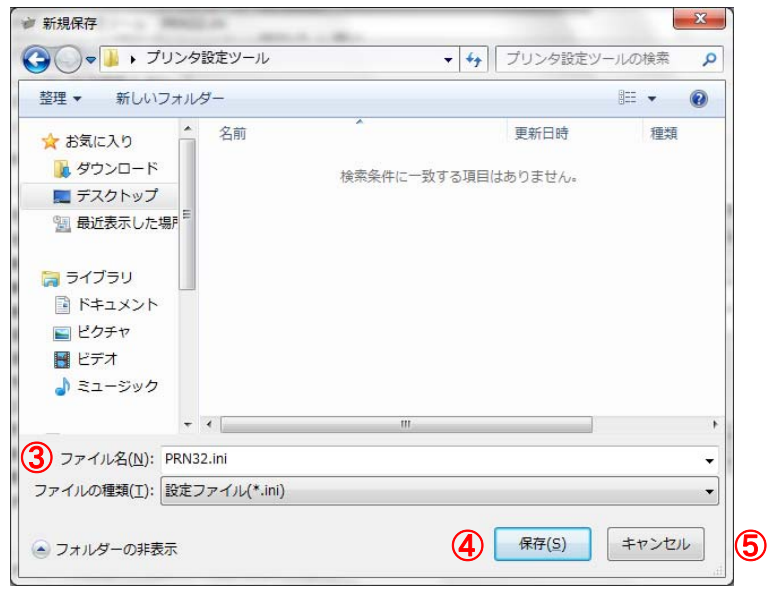

#### 図 3.6.2 新規保存画面

#### <span id="page-21-1"></span>3.6.1 上書き保存の場合

(1) メニューの①「上書き保存」をクリックします。予め設定ファイルを開き、読込んでおく 必要があります。設定ファイルを読込んでいない場合は「名前をつけて保存」と同じ動作 になります。

#### <span id="page-21-2"></span>3.6.2 名前をつけて保存の場合

- (1) メニューの②「名前をつけて保存」をクリックします。
- (2) 設定ファイルを保存する場所を選択した後、③の「ファイル名」に設定ファイルの名前を 入力します。
- (3) ④の「保存」をクリックして設定ファイルを保存します。
- (4) 設定ファイルの「名前をつけて保存」を中止する場合は⑤の「キャンセル」をクリックし ます。

### <span id="page-22-0"></span>3.7 プリンタ設定ツールとプリンタファームウェアバージョンの表示を行う場合

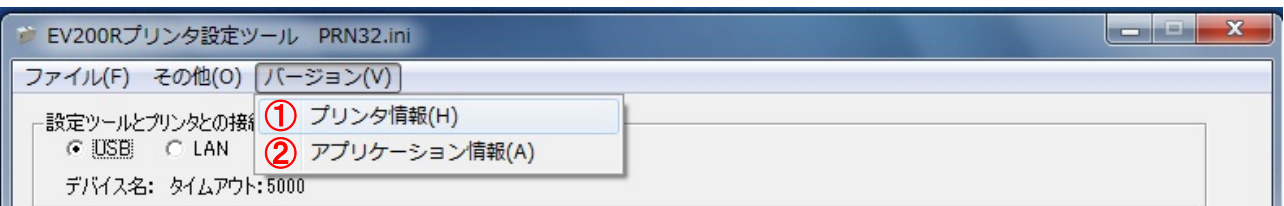

### 図 3.7.1 バージョン画面

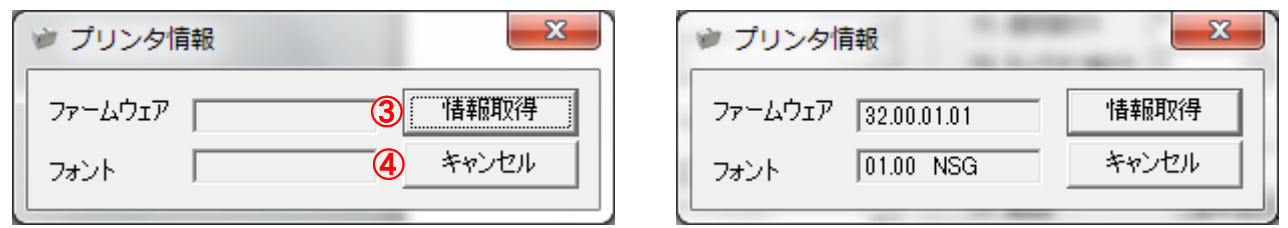

図 3.7.2 プリンタ情報画面 図 3.7.3 バージョン表示画面

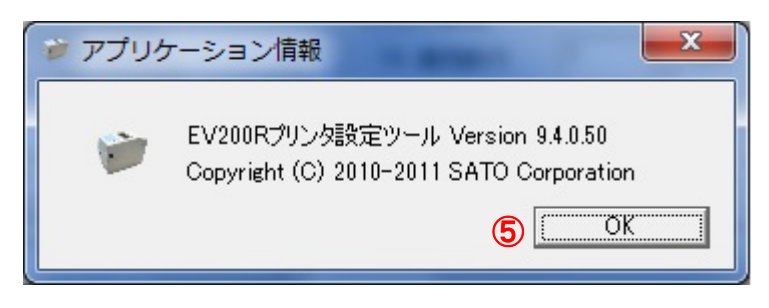

図 3.7.4 アプリケーション情報画面

### <span id="page-22-1"></span>3.7.1 プリンタのファームウェアバージョンを表示する場合

- (1) ①のメニューの「プリンタ情報」をクリックします。
- (2) ③の「情報取得」をクリックすることでプリンタのファームウェアバージョンを取得し、 表示します。予め通信設定を行っておく必要があります。詳細は 3.3 章を参照してくださ い。
- (3) 画面を閉じる場合は④の「キャンセル」をクリックします。

### <span id="page-22-2"></span>3.7.2 プリンタ設定ツールのバージョンを表示する場合

- (1) ②のメニューの「アプリケーション情報」をクリックします。
- (2) 画面を閉じる場合は⑤の「キャンセル」をクリックします。

# <span id="page-23-0"></span>3.8 プリンタファームウェアのダウンロードを行う場合

| EV200Rプリンタ設定ツール                                                              |  |
|------------------------------------------------------------------------------|--|
| ファイル(F) その他(0) バージョン(V)                                                      |  |
| -設定ツールと 1 ファームダウンロード受信間隔設定(T)<br>G USB 2 ファームダウンロード(D)<br>デバイス名: タイムアウト:5000 |  |

図 3.8.1 その他画面

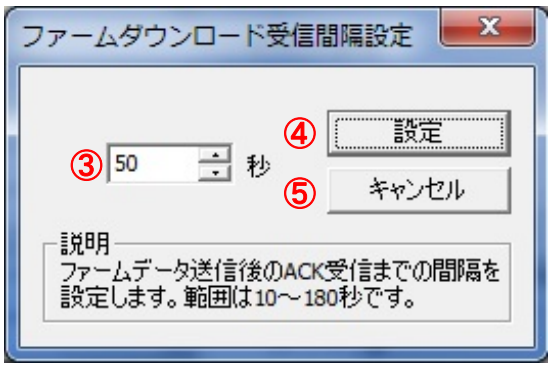

図 3.8.2 ファームダウンロード受信間隔設定

#### <span id="page-23-1"></span>3.8.1 ファームダウンロード受信間隔設定を行う場合

- (1) ①のメニューの「ファームダウンロード受信間隔設定」をクリックします。
- (2) ③にてファームデータ送信後に受け取る ACK 受信までの間隔を入力し、④の「設定」をク リックします。通常は変更する必要ありません。
- (3) 設定した内容をプリンタ設定ツールに反映させないときは⑤の「キャンセル」をクリック してください。

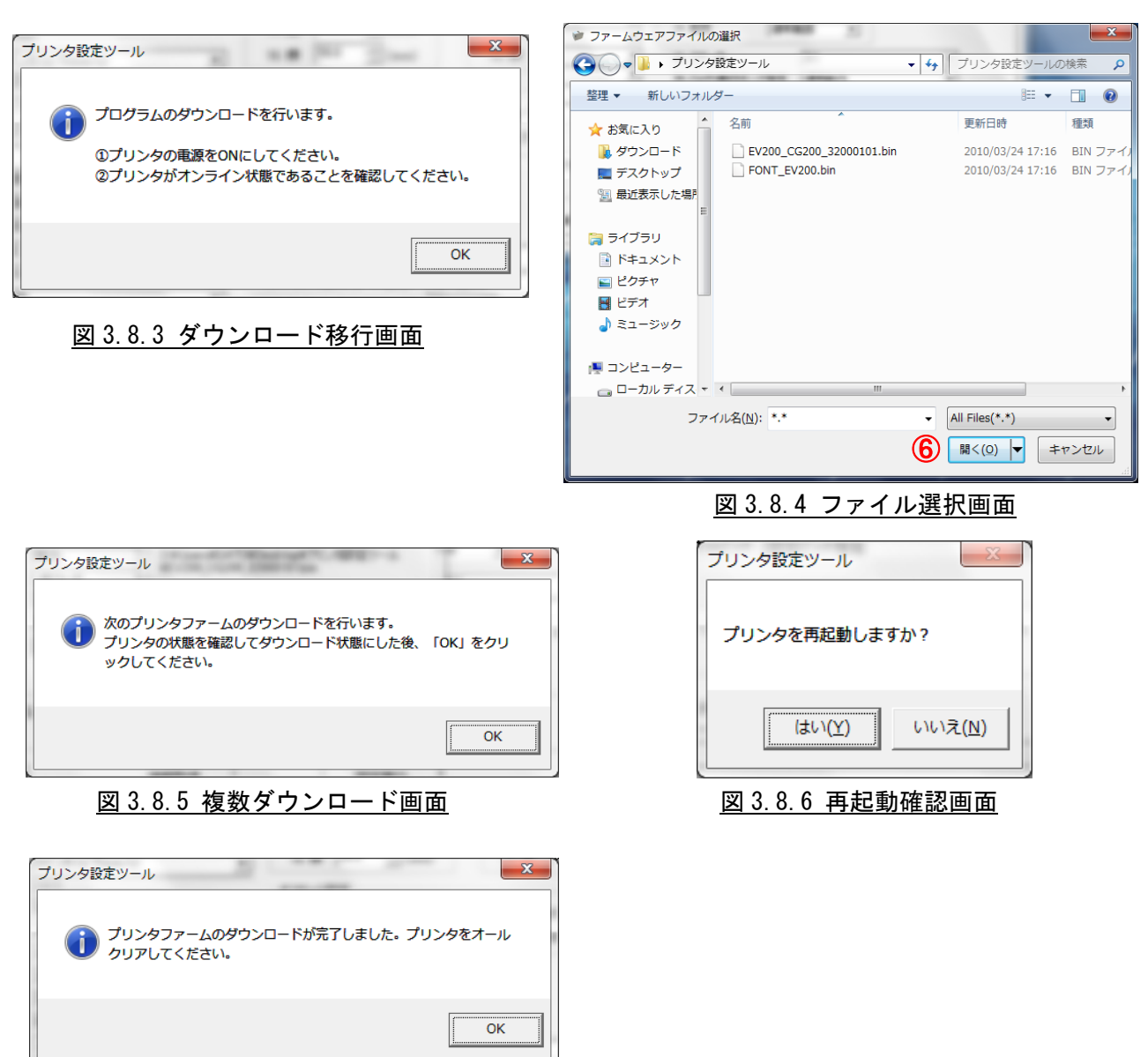

図 3.8.7 ダウンロード完了画面

### <span id="page-24-0"></span>3.8.2 ファームダウンロードを行う場合

- (1) ②のメニューの「ファームダウンロード」をクリックします。
- (2) 図 3.8.3 のメッセージに従い、プリンタをダウンロードモードへ移行させます。
- (3) ファームウェアファイルを選択して、⑥の「開く」をクリックします。この際、複数のフ ァームウェアファイルを選択することも可能です。
- (4) 複数のファームウェアファイルを選択しダウンロードが完了した場合に次にダウンロー ドを行うファームウェアファイルがある場合、図 3.8.5 が表示されますのでメッセージに 従ってください。
- (5) すべてのファームウェアファイルのダウンロードが完了すると図 3.8.6 が表示されます。 メッセージに従い、プリンタを再起動してください。
- (6) 再起動が完了すると図 3.8.7 が表示されます。メッセージに従い、プリンタを初期化して ください。

### <span id="page-25-1"></span><span id="page-25-0"></span>3.9 ネットワーク設定ツールから LAN の設定を行う場合

#### 3.9.1 LAN の設定を行う場合

①ネットワーク設定ツールを起動すると、図 3.9.1.1 に示す画面が表示されます。

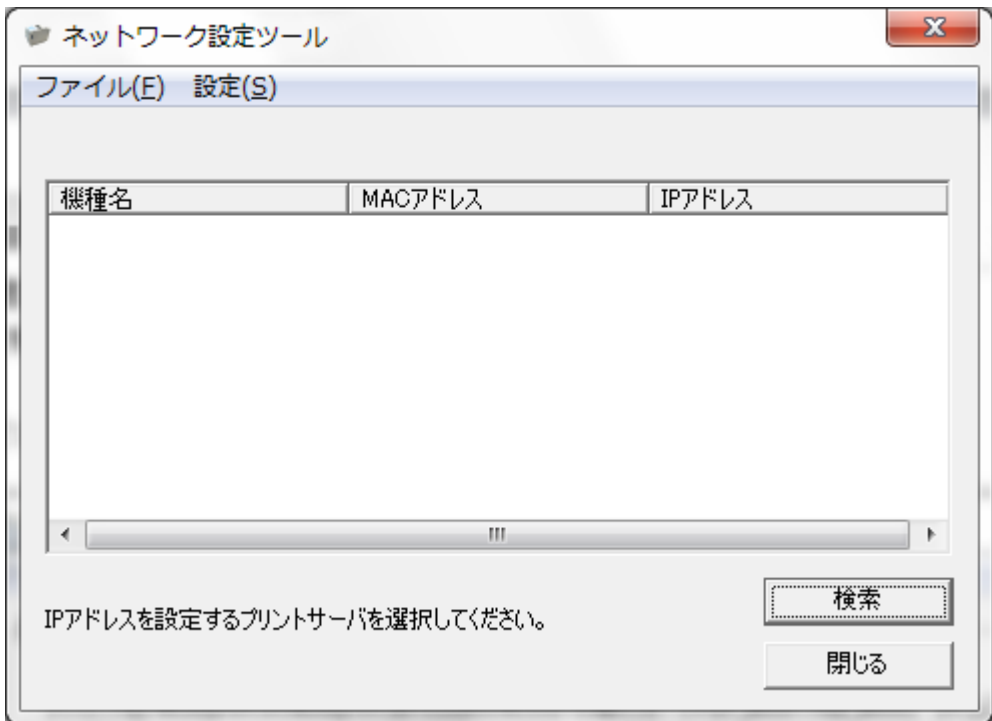

図 3.9.1.1 ネットワーク設定ツール起動画面

②設定を行うプリンタの電源を ON にしてください。

 LAN の検索で、LAN 接続されているレスプリVシリーズ、エヴィシリーズ LAN ポート(以下、 LAN ポート)、レスプリVシリーズ、エヴィシリーズ以外の LAN ボード(以下、LAN ボード)を 確認することが出来ます。

あらかじめ、ネットワーク設定ツールを実行するパソコンと、LANポートまたはLANボードを搭 載したプリンタをHUBで物理的に接続し、「ファイル(F)」-「LANの検索(S)」もしくは、「検 索」をクリックしてください。

タイミングにより検索できないことがありますので検索を数回、実行してください。 検索後、図3.9.1.3の画面のように機種名、MACアドレス、IP アドレスが表示されます。

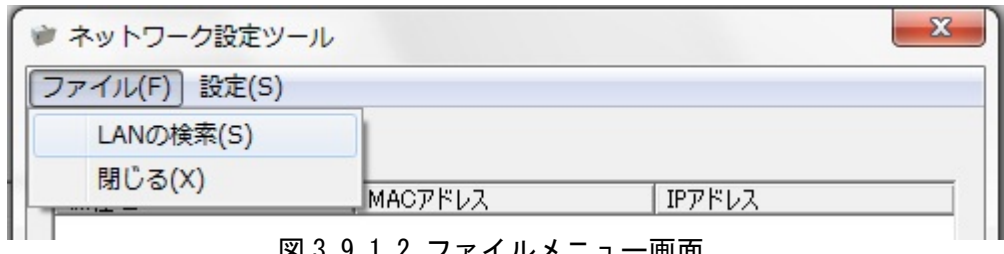

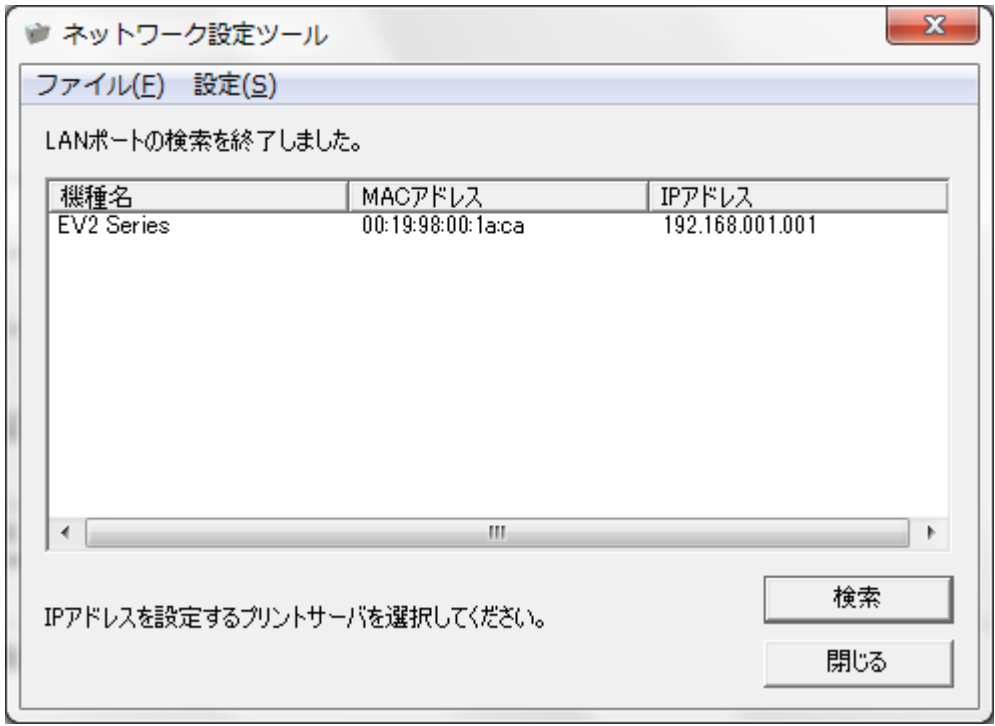

#### 図 3.9.1.3 LAN 検索結果

③LAN の検索を実施した場合に表示される機種名は、以下の通りとなります。

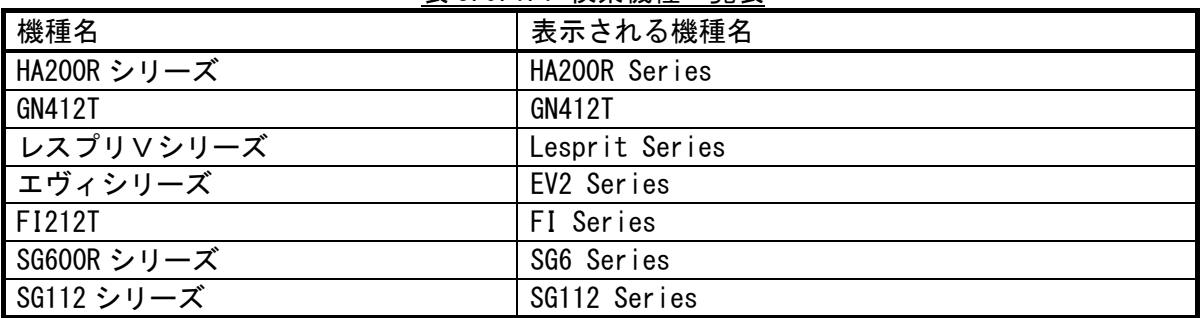

#### 表 3.9.1.1 検索機種一覧表

④設定を行うプリンタ「EV2 Series」を選択します。

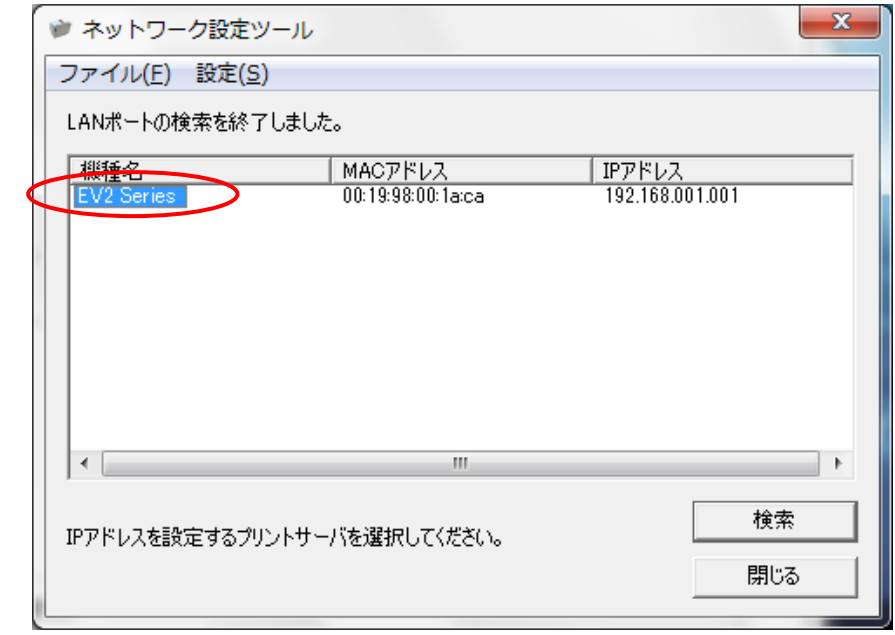

図 3.9.1.4 プリンタ一覧画面

⑤設定メニューで「LAN の設定」を選択します。

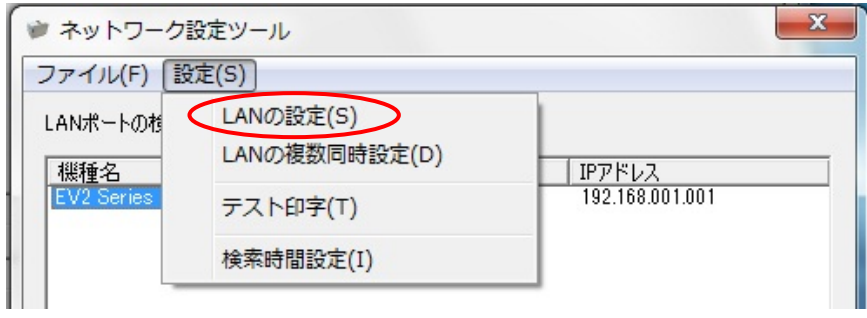

図 3.9.1.5 設定メニュー画面

 ⑥変更する項目を入力してください。 各項目の内容を表 3.9.1.1 に示します。

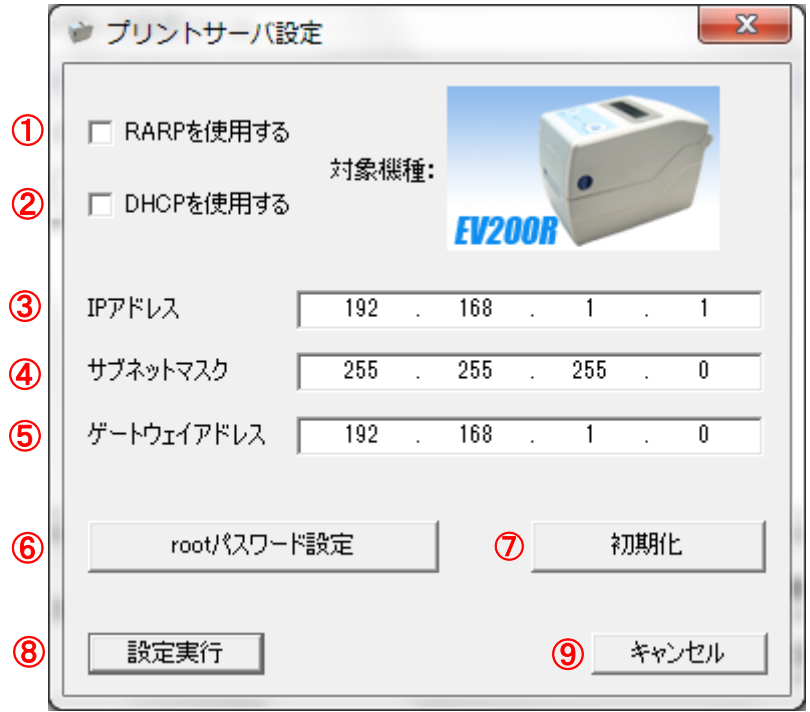

図 3.9.1.6 LAN ポート設定画面

表 3.9.1.1 設定項目一覧表

| 項番            | 項目              | 内容                             |
|---------------|-----------------|--------------------------------|
| $\circled{1}$ | RARP の設定        | RARP を使用するかを設定します              |
| $\circled{2}$ | DHCP の設定        | DHCP で IP アドレスを自動割り付けするかを設定します |
| $\circled{3}$ | IP アドレス         | IP アドレスを手動で設定する場合に設定します        |
| $\circled{4}$ | サブネットマスク        | サブネットマスクを設定します                 |
| $\circledS$   | ゲートウェイアドレス      | ゲートウェイアドレスを設定します               |
| $\circled{6}$ | root パスワード設定ボタン | root のパスワードを設定する場合にクリックします     |
| $\circled{7}$ | 初期化ボタン          | クリックすることにより LAN ポートを初期設定に戻します  |
| $\circledS$   | 設定実行ボタン         | LAN ポートの設定内容を確定します             |
| $\circled{9}$ | キャンセルボタン        | LNA ポートの設定画面を閉じます              |

【 注意事項 】

1.RARP を使用する場合には、IP アドレス設定はマスクされます。

 <sup>2.</sup>DHCP を使用する場合には、IP アドレス、サブネットマスク、ゲートウェイアドレスはマスクされ ます。

 ⑦入力後「OK」をクリックしてください。 図 3.9.1.7 の画面を表示後、プリンタを再起動してください。

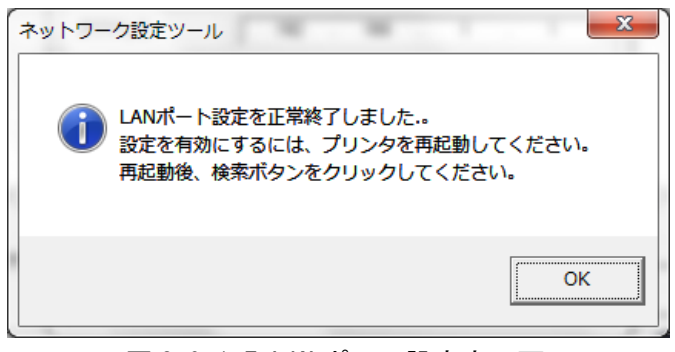

#### 図 3.9.1.7 LAN ポート設定完了画面

- 【 注意事項 】
- 1.図 3.9.1.8 のメッセージボックスが表示された場合は、プリンタの電源が切られているか、LAN ケーブルが抜けていることが考えられますので、電源 ON とケーブル接続の確認をしてください。

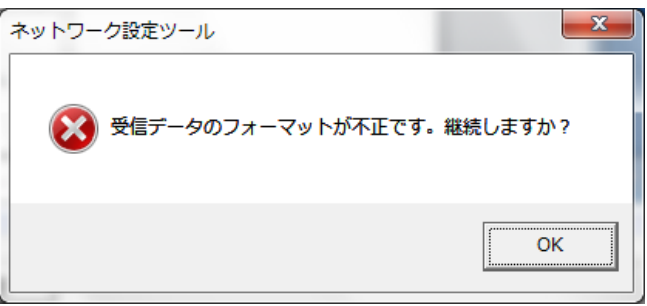

図 3.9.1.8 受信データエラー画面

### <span id="page-30-0"></span>3.9.2 LAN ボード初期化

①3.9.2.1 の画面で、「初期化」をクリックします。

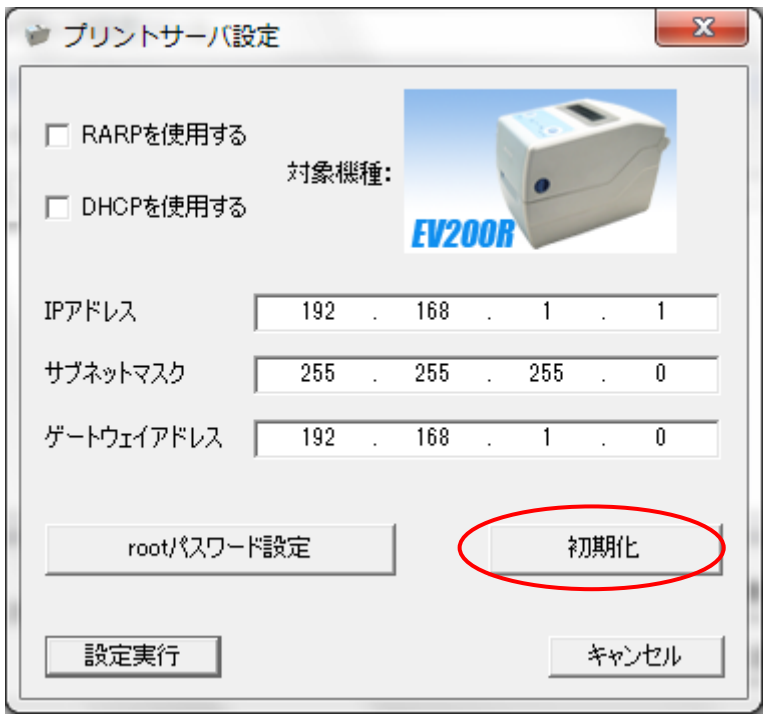

図 3.9.2.1 LAN ポート設定画面

②3.9.2.2 のメッセージボックスを表示しますので、「はい(Y)」をクリックします。

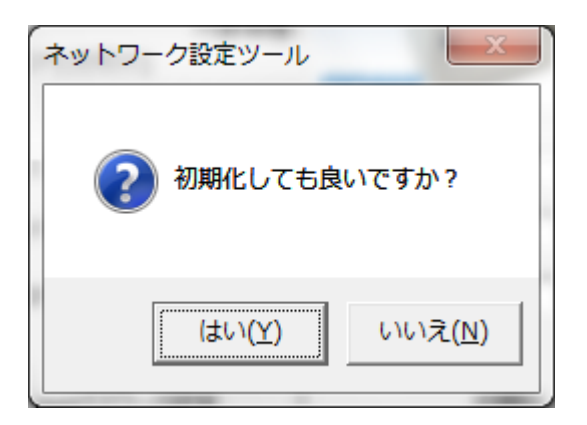

### 図 3.9.2.2 初期化確認画面

③3.9.2.3 のメッセージボックスを表示後、プリンタを再起動してください。

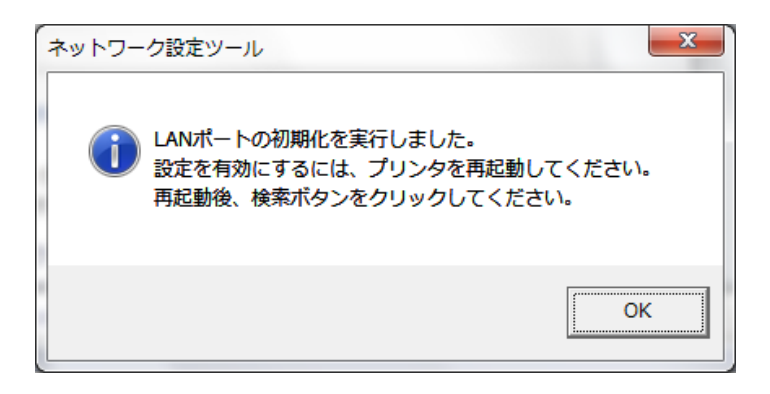

図 3.9.2.3 初期化成功時のメッセージボックス画面

【 注意事項 】

1.図 3.9.2.4 のメッセージボックスが表示された場合は、プリンタの電源が切られているか、 LAN ケーブルが抜けていることが考えられますので、電源 ON とケーブル接続の確認をしてく ださい。

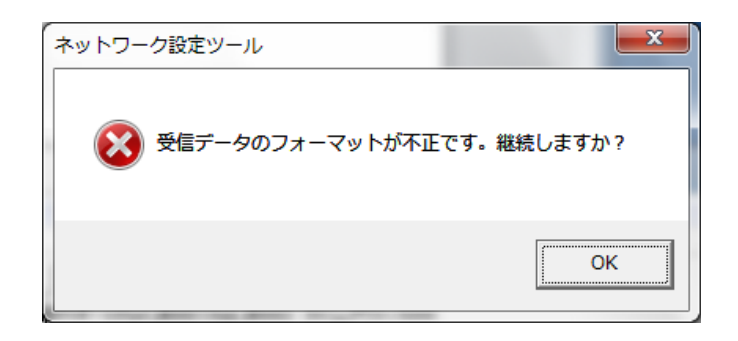

#### 図 3.9.2.4 受信データエラー画面

### <span id="page-32-0"></span>3.9.3 root パスワード設定

①図 3.9.3.1 の画面で、「root パスワード設定」をクリックします。

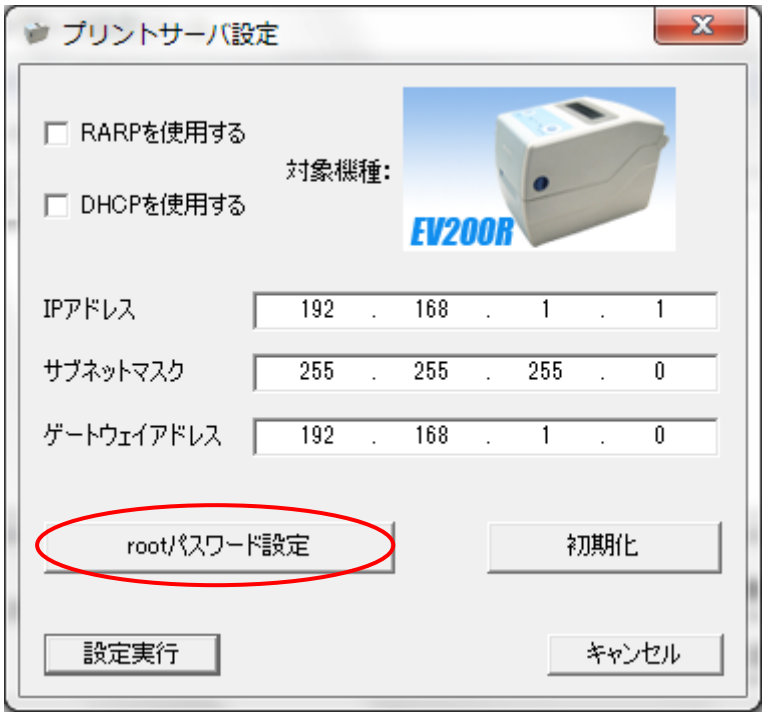

図 3.9.3.1 LAN ポート設定画面

②図 3.9.3.2 の画面で、古いパスワードと新しいパスワードを入力します。

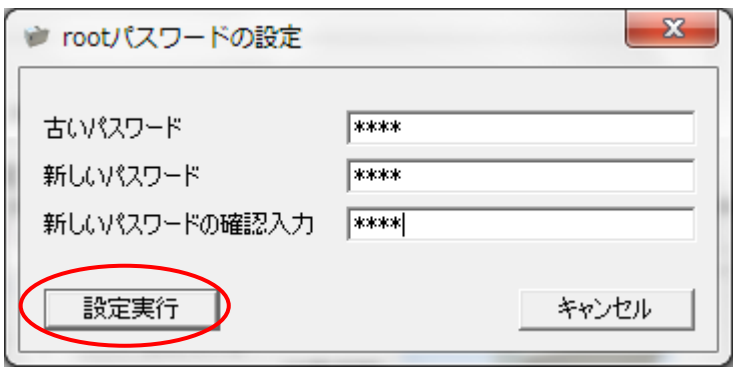

図 3.9.3.2 root パスワードの設定画面

 ③「OK」をクリックすると、図 3.9.3.3 のパスワード変更完了ダイアログが表示されます。 プリンタを再起動してください。

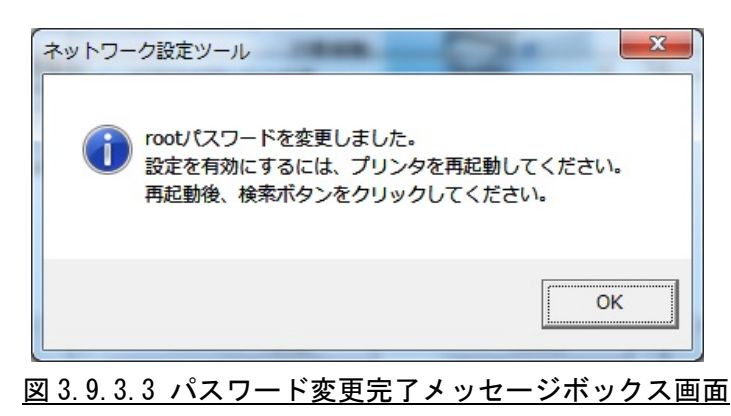

- 【 注意事項 】
- 1.パスワード変更時に、古いパスワードが誤っている場合、図 3.9.3.4 のメッセージボッ クスが表示されます。
- 2.図 3.9.3.5 のメッセージボックスが表示された場合は、プリンタの電源が切られている か、LAN ケーブルが抜けていることが考えられますので、電源 ON とケーブル接続の確認 をしてください。

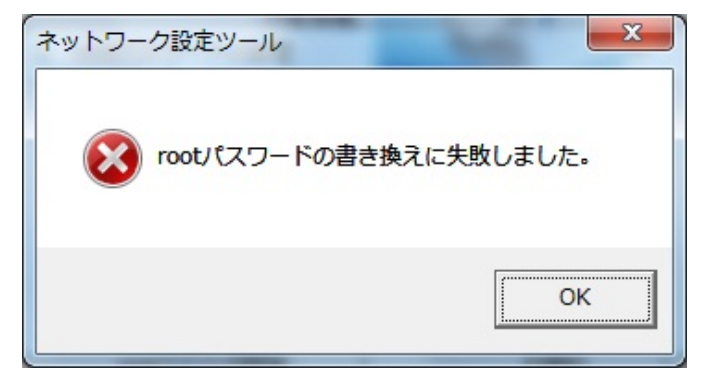

図 3.9.3.4 パスワード書き換え失敗時のメッセージボックス画面

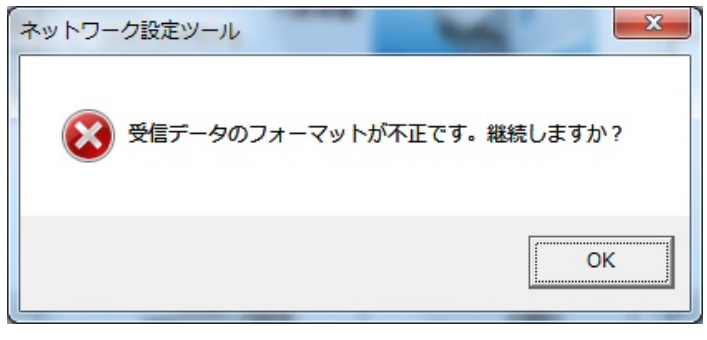

#### 図 3.9.3.5 受信データエラー画面

### <span id="page-34-0"></span>3.9.4 LAN の複数同時設定

 $\textcircled{1}$ 「設定 $\textcircled{S}$ 」メニューから、「LAN の複数同時設定 $\textcircled{1}$ 」を選択します。

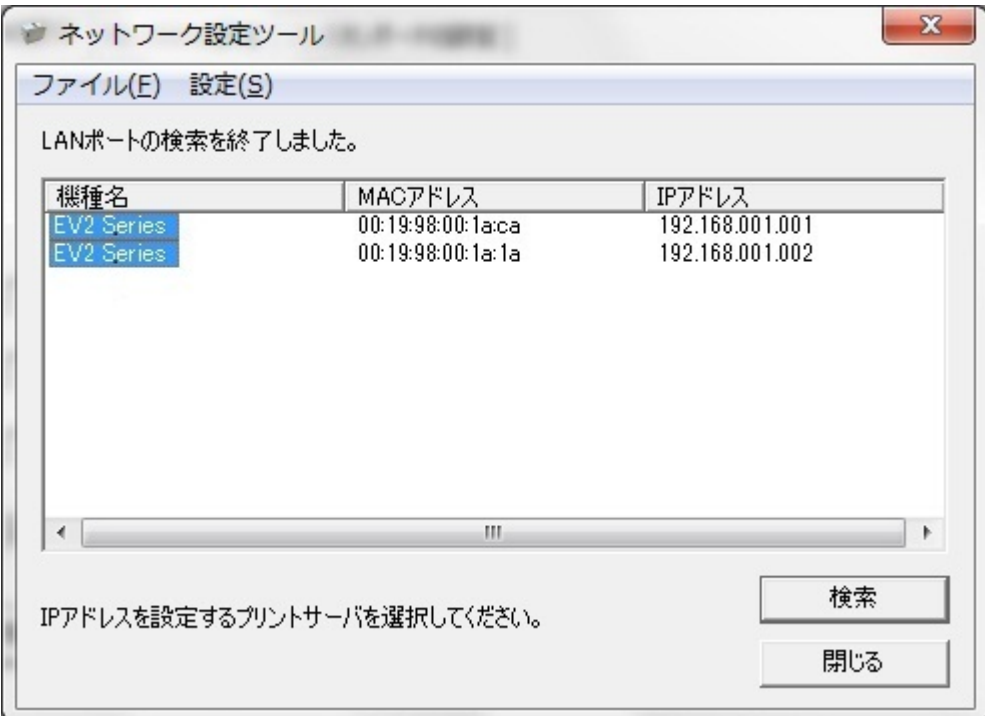

### 図 3.9.4.1 プリンタ一覧画面

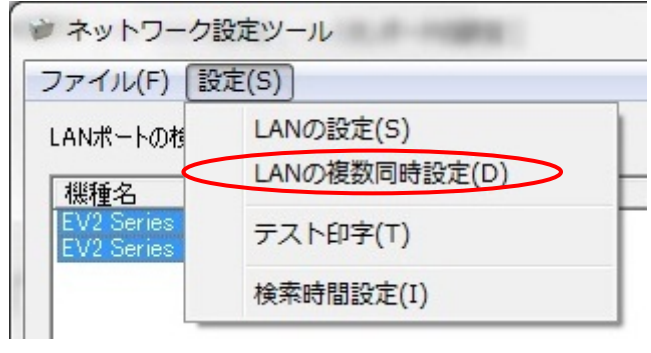

図 3.9.4.2 設定メニュー画面

 ②図 3.9.4.3 の複数同時設定画面を表示しますので、同時設定を行う数と選択したプリンタの 先頭の IP アドレス、サブネットマスク、ゲートウェイアドレスを設定します。

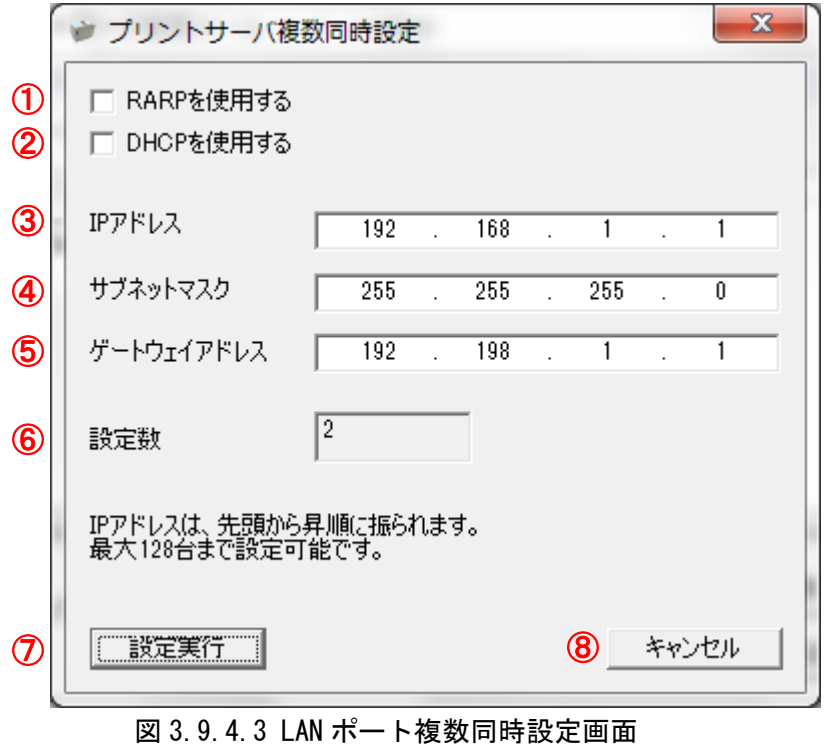

表 3.9.4.1 に設定項目一覧を示します。

表 3.9.4.1 設定項目一覧表

| 項番                        | 項目         | 内容                               |
|---------------------------|------------|----------------------------------|
| $\textcircled{\small{1}}$ | RARP の設定   | RARP を使用するかを設定します                |
| $^{\circledR}$            | DHCP の設定   | DHCP で IP アドレスを自動割り付けするかを設定します   |
| $\circled{3}$             | IP アドレス    | IP アドレスを手動で設定する場合に設定します          |
|                           |            | ※複数台設定する場合には、2台目以降 IP アドレスが+1 され |
|                           |            | た値の設定を行います                       |
| $\circled{4}$             | サブネットマスク   | サブネットマスクを設定します                   |
| $\circledS$               | ゲートウェイアドレス | ゲートウェイアドレスを設定します                 |
| $\circled6$               | 設定数        | 同時に何台設定するかを表示します                 |
| $\circledcirc$            | 設定実行ボタン    | LAN ポートの設定内容を確定します               |
| $\circledS$               | キャンセルボタン   | LAN ポートの設定画面を閉じます                |

 ③入力後「OK」をクリックしてください。 図 3.9.4.4 の画面を表示後、プリンタを再起動してください。

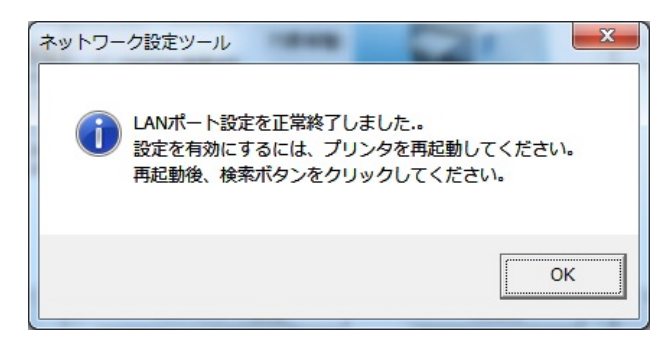

#### 図 3.9.4.4 LAN ポート設定完了画面

- 【 注意事項 】
- 1.図 3.9.4.5 のメッセージボックスが表示された場合は、プリンタの電源が切られているか、 LAN ケーブルが抜けていることが考えられますので、電源 ON とケーブル接続の確認をして ください。

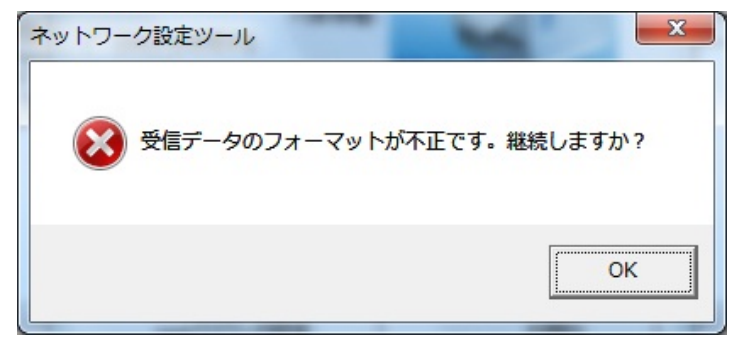

#### 図 3.9.4.5 受信データエラー画面

<span id="page-37-0"></span>3.9.5 テスト印字

①「設定(S)」メニューの「テスト印字(T)」を選択します。

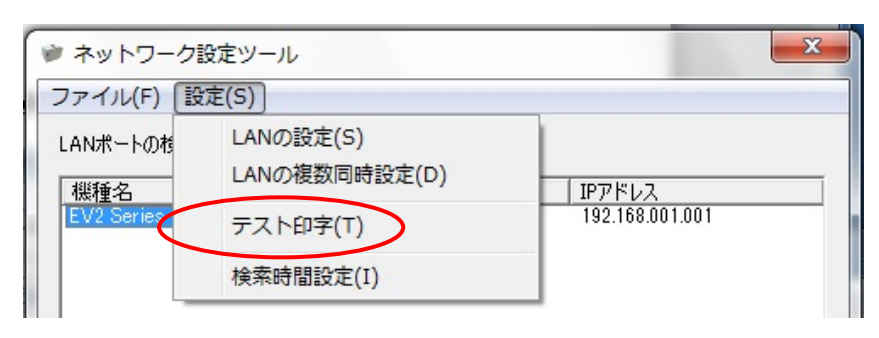

図 3.9.5.1 設定メニュー画面

②プリンタから LAN ポートのテスト印字が実行されることを確認してください。

#### <span id="page-38-0"></span>3.9.6 検索時間設定

①「設定(S)」メニューから、「検索時間設定(I)」を選択します。

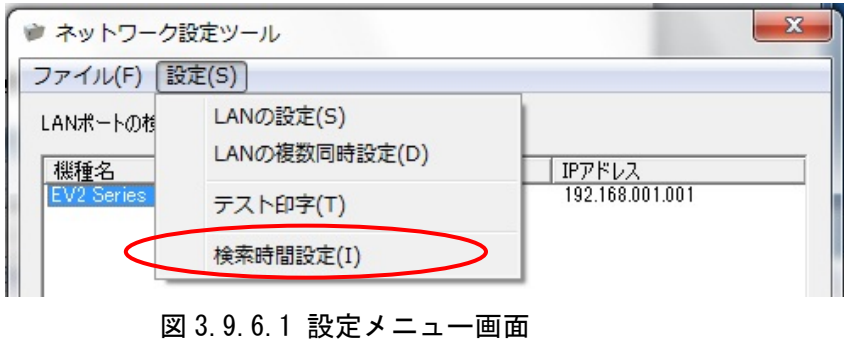

②受信応答の検索時間を設定します。

初期値は 5 秒で、1~30 秒の範囲で設定可能です。

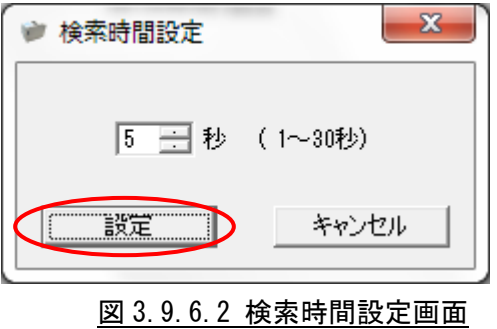

 ③設定が完了後、「設定」ボタンをクリックすると、アプリケーションに検索時間が反映され ます。

### <span id="page-39-0"></span>4 注意事項

- プリンタ設定ツールは管理者権限のあるユーザーでご使用ください。
- ●本ツールは Windows2000 非対応となります。Windows2000 をご使用の場合は以前のバージョンの プリンタドライバ、およびプリンタ設定ツールをご使用ください。
- プリンタ本体のインタフェースが LAN で通信プロトコルが「周期応答モード」の場合に情報取得 を行う場合、タイミングによっては情報取得に失敗することがあります。本設定ツールを使う場 合には、プリンタ本体の設定を「ステータス 3」もしくは、「ENQ 応答モード」にしてご使用くだ さい。